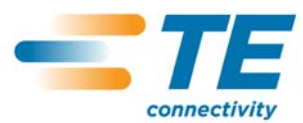

*customer manua l*

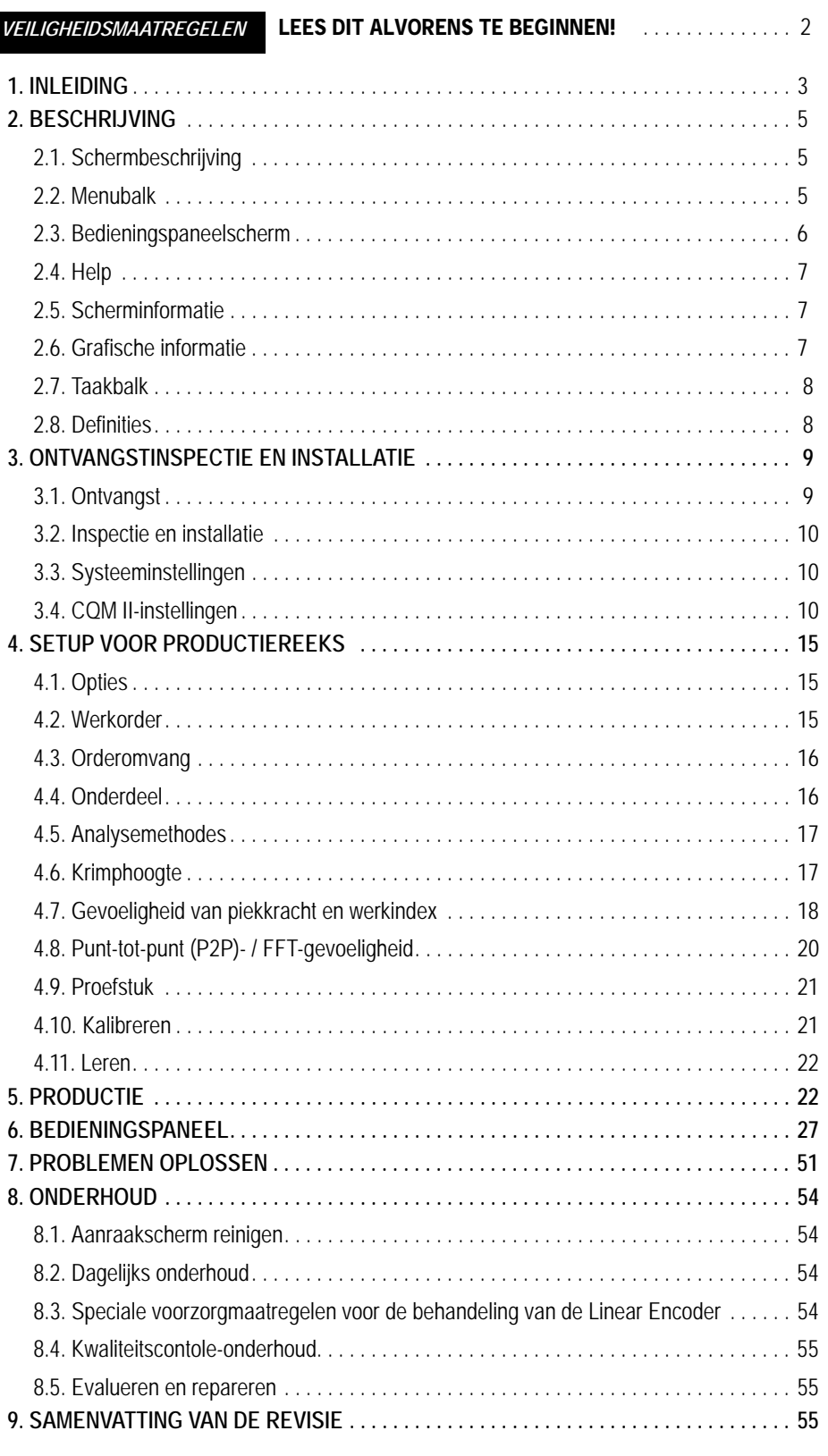

© 2012 Tyco Electronics Corporation, a TE Connectivity Ltd. Company All Rights Reserved \*Trademark

TOOLING ASSISTANCE CENTER 1-800-722-1111

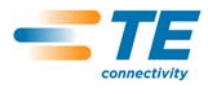

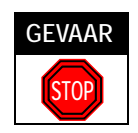

#### *VEILIGHEIDSMAATREGELEN VOORKOMEN LETSEL*

Deze applicatie-uitrusting is van beveiligingen voorzien die operators en onderhoudspersoneel tegen de meeste gevaren beschermen wanneer de machine in bedrijf is. Desalniettemin dienen door de operator en het onderhoudspersoneel bepaalde veiligheidsmaatregelen in acht genomen te worden om persoonlijk letsel en schade aan de uitrusting te voorkomen. Voor optimale resultaten dient de applicatie-uitrusting in een droge, stofvrije omgeving gebruikt te worden. Gebruik de uitrusting niet in een gashoudende of anderszins gevaarlijke omgeving.

- Neem voor en tijdens het gebruik van de uitrusting de volgende veiligheidsmaatregelen nauwgezet in acht:
- Draag ALTIJD de voorgeschreven oorbescherming.
- Draag ALTIJD de voorgeschreven oogbescherming tijdens het bedienen van elektrische uitrusting.
- Houd afschermpanelen ALTIJD gesloten terwijl de uitrusting normaal in bedrijf is.
- Steek stekkers ALTIJD in een correct geaard stopcontact om elektrische schokken te voorkomen.
- Schakel ALTIJD de hoofdvoedingsschakelaar uit en koppel de voedingskabel los van de voedingsbron wanneer onderhoud aan de uitrusting wordt uitgevoerd.
- Draag NOOIT losse kledingstukken of sieraden die in bewegende onderdelen van de applicatie-uitrusting kunnen blijven haken.
- Steek NOOIT handen in geïnstalleerde applicatie-uitrusting.

**•** Voer NOOIT wijzigingen of modificaties uit aan de applicatie-uitrusting, en gebruik deze uitsluitend op de voorgeschreven wijze.

# *TOOLING ASSISTANCE CENTER*

#### *BEL GRATIS 1-800-722-1111 (UITS LUITEND V ASTE LAND VAN DE VE RENIG DE S TATE N E N PUE RTO RICO)*

#### Het **Tooling Assistance Center** biedt technische assistentie wanneer dit nodig is.

Daarnaast zijn Field Service Specialists beschikbaar om assistentie te verlenen bij afstellingen of reparaties aan de applicatieuitrusting, wanneer zich problemen voordoen die niet door ons onderhoudspersoneel verholpen kunnen worden.

#### **VEREISTE INFORMATIE BIJ CONTACTOPNAME MET HET TOOLING ASSISTANCE CENTER**

Wanneer u contact opneemt met het Tooling Assistance Center met vragen over service aan de uitrusting is het raadzaam dat een persoon die vertrouwd is met de machine aanwezig is met een exemplaar van de handleiding (en tekeningen) om instructies te ontvangen. Op deze wijze kunnen veel moeilijkheden voorkomen worden.

Wanneer u contact opneemt met het Tooling Assistance Center dient u de volgende informatie onder handbereik te hebben:

- 1. Naam van de klant
- 2. Adres van de klant
- 3. Contactpersoon (naam, titel, telefoonnummer, en doorkiesnummer)
- 4. Persoon die belt
- 5. Uitrustingsnummer (en serienummer indien van toepassing)
- 6. Onderdeelnummer van het product (en serienummer indien van toepassing)
- 7. Urgentie van het verzoek
- 8. Aard van het probleem
- 9. Beschrijving van niet-functionerende onderdelen
- 10. Aanvullende informatie/opmerkingen die nuttig kan/kunnen zijn.

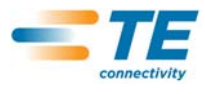

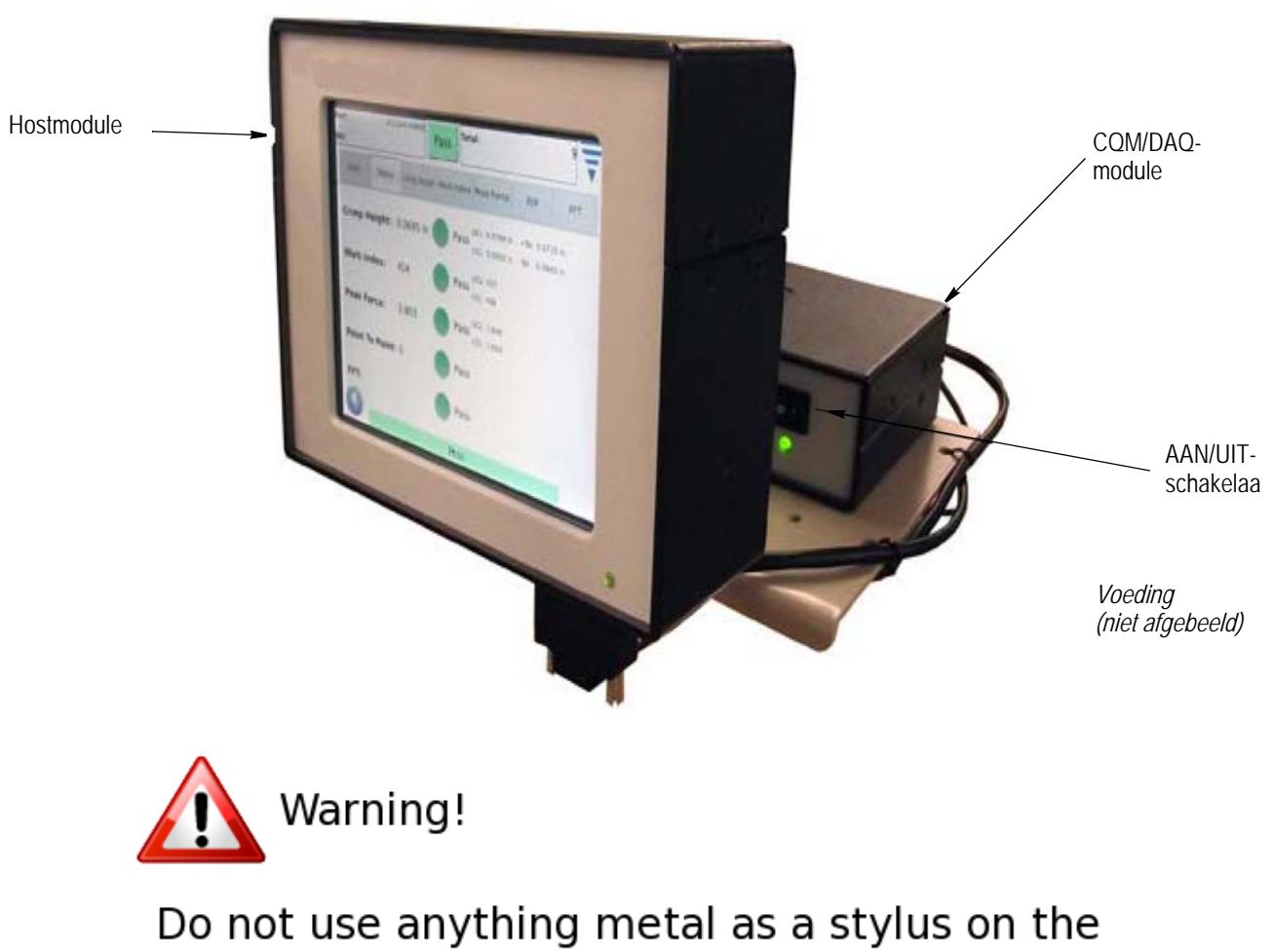

touchscreen!

*Figure 1*

# **1. INLEIDING**

Met de Krimpkwaliteitsmonitor II (CQM II) is een directe inspectie mogelijk van de krimphoogte en de werkcurve van een krimpbewerking, door middel van analyse van de data die door de kracht- en positiesensors worden geleverd. De sensors kunnen worden ingebouwd in speciale applicators van de Krimpkwaliteitsmonitor II (CQM II) of kunnen in de Terminator worden geïnstalleerd. De Krimpkwaliteitsmonitor waarschuwt de operator met visuele signalen wanneer een gebrekkige krimp wordt aangetroffen. Zie afbeelding 1 om de CQM II te bekijken

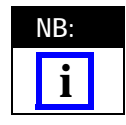

*De Krimpkwaliteitsmonitor II is een PROCES-monitor. De kwaliteit wordt beïnvloed door een groot aantal variabelen, waaronder veranderingen in draad, aansluitcontact, conditie van het applicatoraansluitcontact, operator, omgeving, enz. Veranderingen in een van deze variabelen zijn van invloed op het proces en het proces moet dan opnieuw geleerd worden.*

Hoewel de Krimpkwaliteitsmonitor II voor een groot aantal machines is ontworpen, zal - wanneer de CQM II is geïnstalleerd op een

AMP–O–LECTRIC\* Model "G" Terminator uitgerust met de krimphoogtestelmotor - de CQM II automatisch de krimphoogte aanpassen om het proces nominaal te houden.

De bediening, functies, schermen en inputs voor het aanraakscherm van de CQM worden in dit document beschreven. Raadpleeg voor informatie over de machine de handleidingen en instructies voor de klant die met de applicatie-uitrusting zijn meegeleverd.

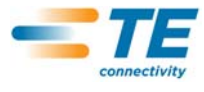

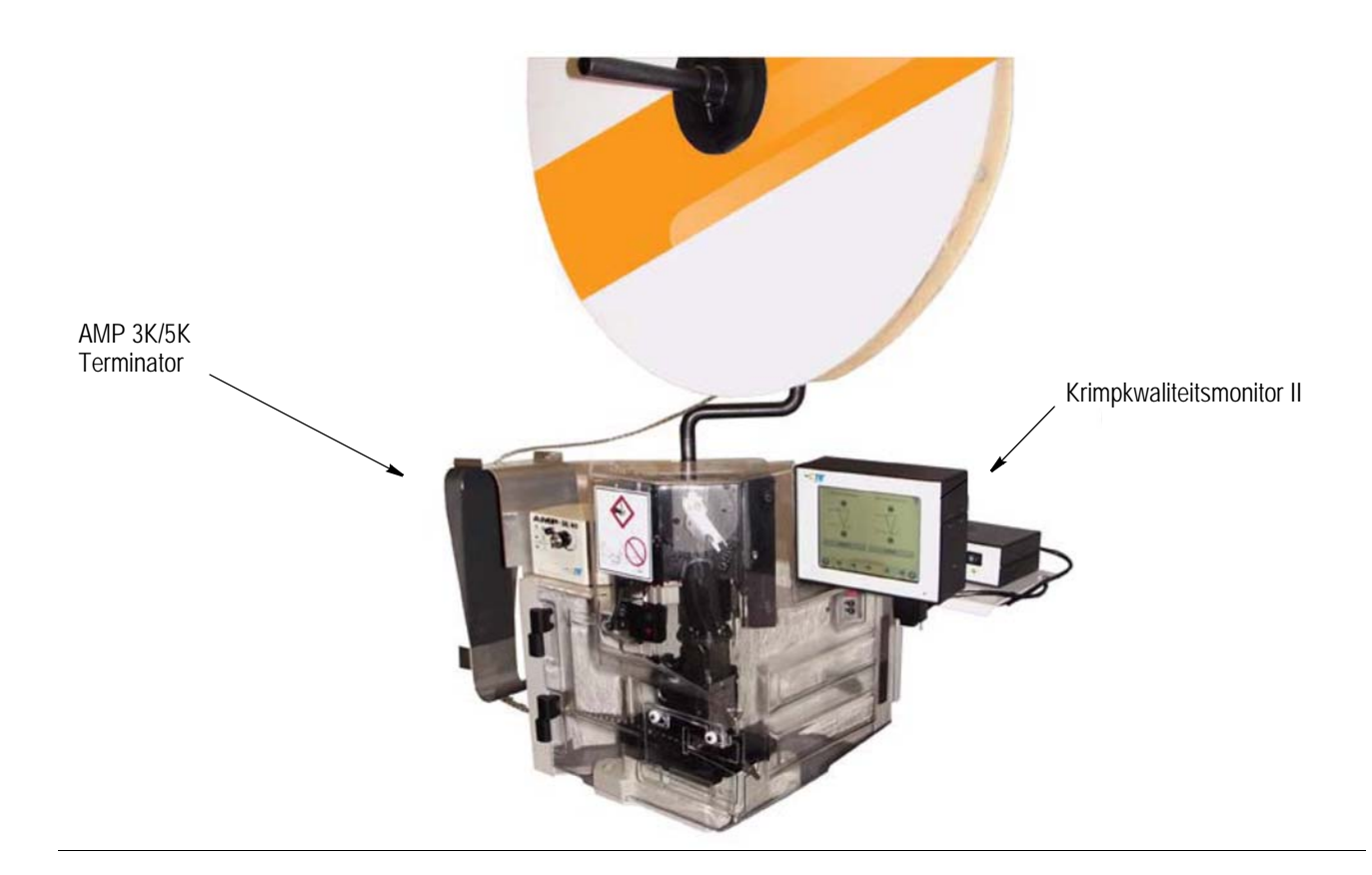

Hieronder vindt u een lijst met specificaties van de Krimpkwaliteitsmonitor II (CQM II).

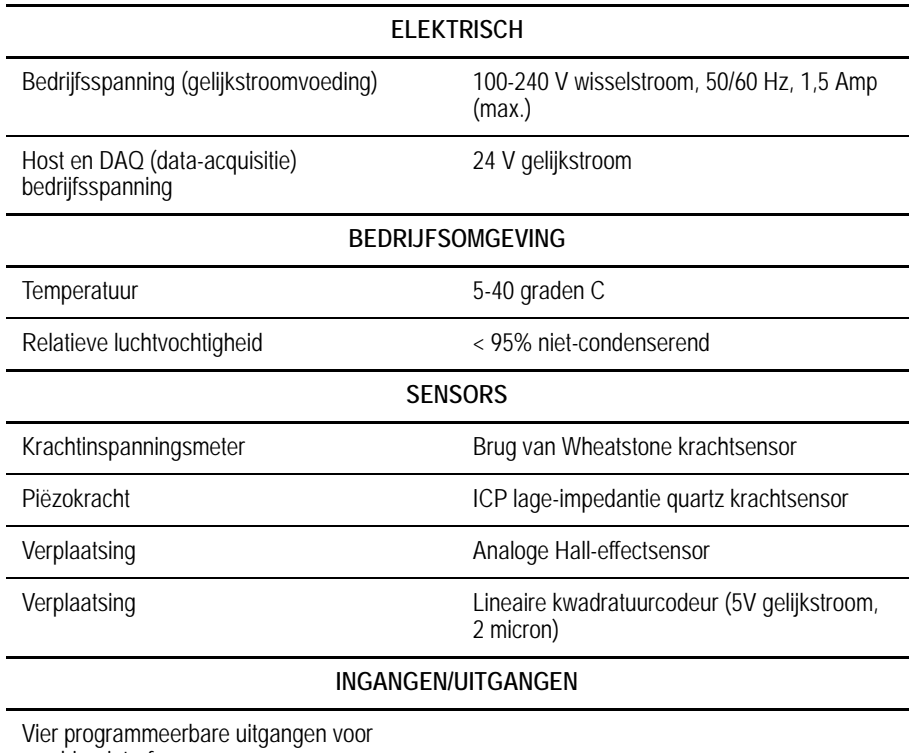

machine-interface.

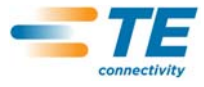

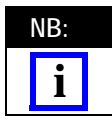

*Sluit de voor het elektriciteitssysteem van uw land geschikte wisselstroomkabel (gewoonlijk meegeleverd met het systeem) aan op een circuit dat een overstroombeveiliging heeft van niet meer dan 15-20 Amp (landafhankelijk).*

Voor een optimaal gebruik van de machine en de handleiding opent u de verpakking, controleert u de inhoud, installeert u deze (aan de hand van de tekeningen en 408 instructies), en configureert u de machine zoals beschreven in paragraaf 3.3. VERVOLGENS voert u de setup van de machine voor productiehandelingen uit.

## **2. BESCHRIJVING**

## **2.1. Schermbeschrijving**

Een groot aantal van de schermen is ontworpen om de operator met een reeks pijlen en koptitels te begeleiden bij het krimpproces.

## **2.2. Menubalk**

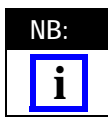

*Zodra het menu verschijnt, klapt het in de meeste gevallen binnen vijf seconden weer in.*

Symbolen op de menubalk worden gebruikt om het homescherm te openen (Werkorderscherm), Help, Bedieningspaneel, Terugpijl (om naar het vorige scherm te gaan), en een menu-inklappijl. Zodra het menu verschijnt, klapt het in de meeste gevallen binnen vijf seconden weer in indien het scherm niet wordt aangeraakt.

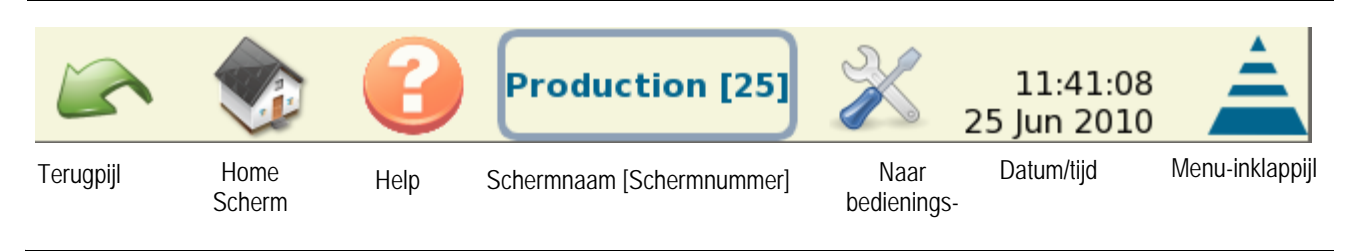

Een reeks symbolen begeleidt de operator bij het gebruik van de monitor. Raadpleeg de volgende afbeelding.

Knoppen en symbolen die u moet gebruiken zijn onder andere het edit-symbool (bewerken), het delete-symbool (wissen) (afvalbak), en de radioknoppen. Zie hieronder.

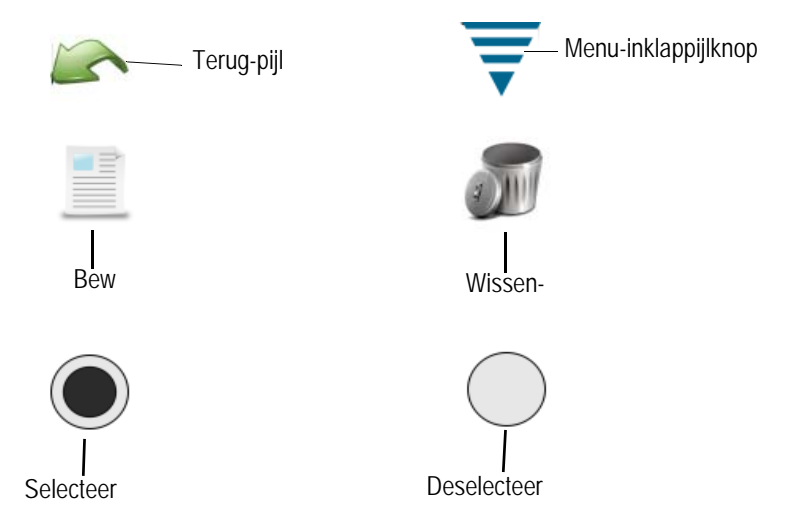

**NB: i**

*Sluit de voor het elektriciteitssysteem van uw land geschikte wisselstroomkabel (gewoonlijk meegeleverd met het systeem) aan op een circuit dat een overstroombeveiliging heeft van niet meer dan 15-20 Amp (landafhankelijk).*

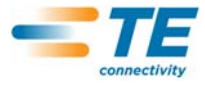

## **2.3. Bedieningspaneelscherm**

- **•** Door het "Control Panel"-symbool aan te raken, verschijnt het Bedieningspaneelscherm. Zie hieronder**.**
- **•** Door het "Language"-symbool aan te raken, wordt de toepasselijke taal geselecteerd. Raadpleeg de paragraaf Bedieningspaneel in Hoofdstuk 6.
- **•** Door het "login/logoff"-symbool aan te raken, kan de gebruiker op de machine inloggen en uitloggen. Raadpleeg de paragraaf Bedieningspaneel in Hoofdstuk 6.
- **•** Door het "Users"-symbool aan te raken, kunnen gebruikers toegevoegd of gewist worden. Raadpleeg de paragraaf Bedieningspaneel in Hoofdstuk 6.
- **•** Door het "Reports"-symbool aan te raken, krijgt u toegang tot het statistiekenverslag en de ruwe productiedata. Raadpleeg de paragraaf Bedieningspaneel in Hoofdstuk 6.
- **•** Door het "Report Setup"-symbool aan te raken, kan de systeembeheerder de setup voor verslagen uitvoeren. Raadpleeg de paragraaf Bedieningspaneel in Hoofdstuk 6.
- **•** Door het "Curve History Graphs"-symbool aan te raken, worden de curvehistoriegrafieken weergegeven. Raadpleeg de paragraaf Bedieningspaneel in Hoofdstuk 6.
- **•** Door het "System Settings"-symbool aan te raken, kan de systeembeheerder het systeem configureren.
- **•** Door het "CQM Settings"-symbool aan te raken, kan de systeembeheerder de CQM-instellingen configureren.
- **•** Door het "Diagnostics"-symbool aan te raken, krijgt u toegang tot ingangen, uitgangen en sensor- en temperatuurwaarden. Raadpleeg de paragraaf Bedieningspaneel in Hoofdstuk 6.
- **•** Door het "Error Log Viewer"-symbool aan te raken, kunnen opgeslagen CQM-fouten op tijdstip en datum worden bekeken. Raadpleeg de paragraaf Bedieningspaneel in Hoofdstuk 6.
- **•** Door het "Maintenance"-symbool aan te raken, verschijnen de onderhoudsschermen voor de CQM. Raadpleeg de paragraaf Bedieningspaneel in Hoofdstuk 6.
- **•** Door het "Calibrate Touch Screen"-symbool aan te raken, kunnen de instellingen voor het aanraakscherm worden gekalibreerd. Raadpleeg de paragraaf Bedieningspaneel in Hoofdstuk 6.
- **•** Door het "Display Settings"-symbool aan te raken, krijgt u toegang om de displayinstellingen aan te passen. Raadpleeg de paragraaf Bedieningspaneel in Hoofdstuk 6.
- **•** Door het "Printer"-symbool aan te raken, kan de gebruiker lokale of netwerkprinters toevoegen. Raadpleeg de paragraaf Bedieningspaneel, Hoofdstuk 6.
- **•** Door het "Network"-symbool aan te raken, kan de gebruiker een netwerkverbinding met de CQM configureren. Raadpleeg de paragraaf Bedieningspaneel,
- Hoofdstuk 6.
- **•** Door het "Date/Time"-symbool aan te raken, verschijnen schermen waarin de datum (en datumstijl) en het tijdstip (en tijdstipstijl) kunnen worden geselecteerd. Raadpleeg de paragraaf Bedieningspaneel, Hoofdstuk 6.
- **•** Door het "Locale"-symbool in een scherm aan te raken, wordt de keuze van de bedrijfslocatie geselecteerd. Raadpleeg de paragraaf Bedieningspaneel, Hoofdstuk 6.

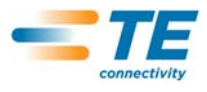

**•** Door het "Demo"-symbool aan te raken, kan - indien gewenst - een demonstratie van de CQM worden gegeven. Raadpleeg de paragraaf Bedieningspaneel, Hoofdstuk 6.

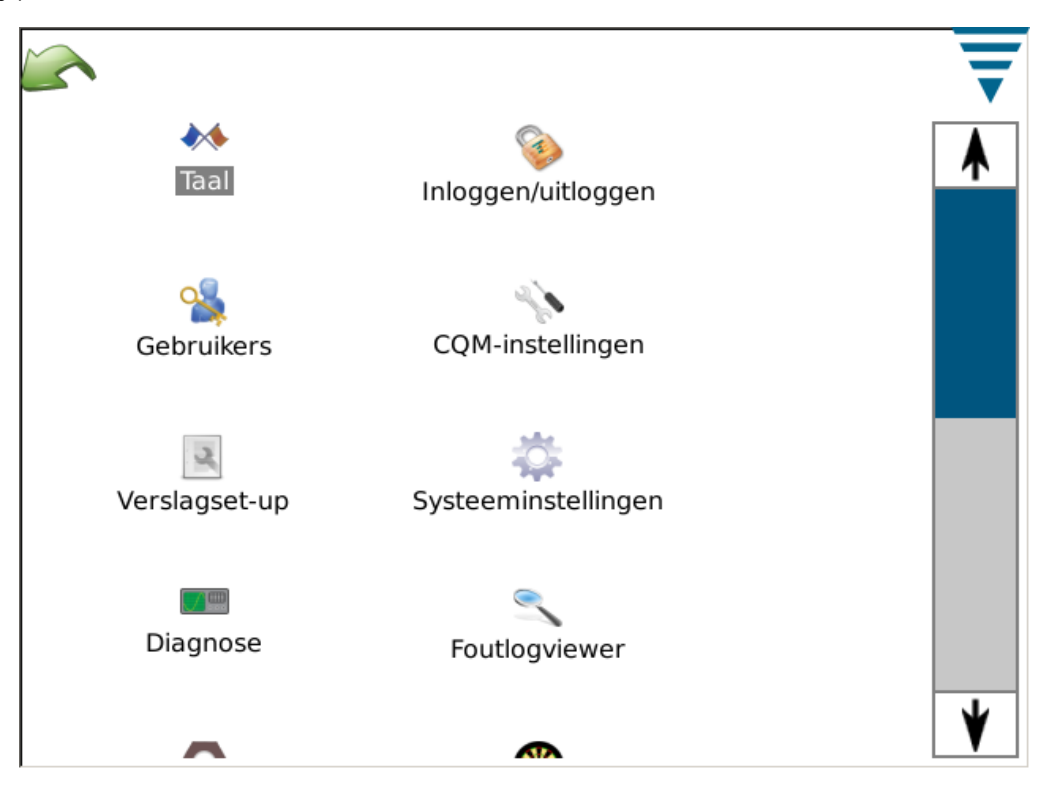

Hert scherm bevat ook een "zwarte pijl" en een menu-inklappijlknop. Deze worden zoals hierboven weergegeven.

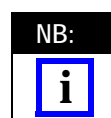

*De gebruikerstoegang kan worden ingesteld in het Gebruikers (symbool) gedeelte van het bedieningspaneel.*

## **2.4. Help**

Wanneer de gebruiker zich op een scherm bevindt en het helpsymbool aanraakt, wordt het CQM II Handboek weergegeven met relevante informatie die betrekking heeft op dat scherm.

#### **2.5. Scherminformatie**

Voor een numerieke invoer verschijnt het toetsenpaneel indien u het waardevak aanraakt. Elk toetsenpaneel is specifiek voor de ingevoerde informatie. Houd er rekening mee dat elk toetsenpaneel ook de toelaatbare bereiken van de meeste numerieke eenheden weergeeft.

Indien het waardevak (numeriek veld) ROOD wordt, is het cijfer dat wordt ingevoerd buiten bereik, niet correct, of in sommige gevallen niet ingevuld.

Een tijdelijke eenhedenwisseling om van inches naar metrische waarden te schakelen, of van metrische invoer naar inches, bevindt zich op het toetsenpaneel.

#### **2.6. Grafische informatie**

Door een grafiek aan te raken, wordt deze tot volledige schermgrootte vergroot. Gebruik de linker en rechter pijlen om door sommige van de grafieken te scrollen.

Door het "Print/File"-symbool aan te raken, wordt een pdf aangemaakt, die via een aangesloten en geconfigureerde printer kan worden geprint *of* die op een USB flash-drive kan worden opgeslagen.

Bij krimpcurves kan op de grafiek worden ingezoomd door de weergave aan te raken en met uw vinger te slepen zodat een rood vak ontstaat voor het gebied waarop wordt ingezoomd.

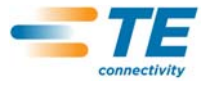

Om naar de volledige weergave terug te keren, raakt u het papier-symbool aan. Om naar het voorgaande niveau terug te keren, raakt u het vergrootglas-symbool (met negatief-symbool) aan.

### **2.7. Taakbalk**

Wanneer het bedieningspaneel niet wordt weergegeven, bevindt zich onderaan de display een taakbalk waarmee de operator de noodzakelijke taken voor het productiekrimpproces kan doorlopen. Bepaalde selecties kunnen worden vergroot om extra keuzes voor het bewerken van parameters te bieden. Door de pijlen te volgen, wordt u van de start van het instellen van een werkorder helemaal naar de productie geleid. U kunt eenvoudig stappen overslaan en naar andere stappen teruggaan, door het betreffende symbool of de linker en rechter pijlsymbolen aan te raken. Indien een stap in het proces vereist is, mag u niet verder dan die stap gaan totdat u de betreffende parameters hebt ingevoerd of de vereiste krimpbewerking hebt uitgevoerd. Er wordt een fout- of waarschuwingsmelding weergegeven, die de vereiste actie beschrijft.

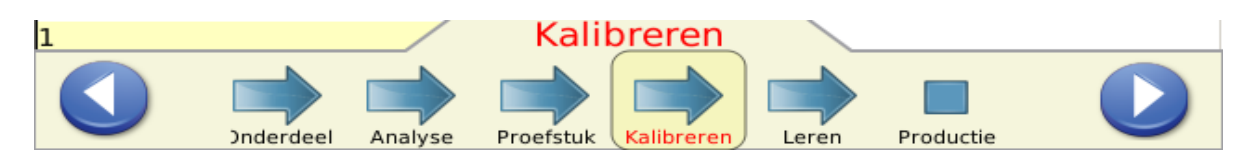

## **2.8. Definities**

## **A. Speling (en hoe deze de krimpbewerkingen beïnvloedt)**

De Krimpkwaliteitsmonitor II bewaakt de krachten die optreden tijdens het krimpproces. De krachten tijdens een krimpbewerking zijn een combinatie van het vormen van het krimpprofiel van het aansluitcontact en de compressie van de draadeinden binnen het aansluitcontact. *Speling is het verschil van de piekkracht van een voltooide krimp en een lege krimp.* (Speling wordt gedefinieerd als XX,X %). Een voltooide krimp wordt gedefinieerd als een krimp waarbij bij nominale krimpspeling zowel de isolatie als de draadbus correct met draad gevuld is. Een "lege krimp" ontstaat wanneer alleen geïsoleerde draad in de isolatiebus van het aansluitcontact is gekrompen.

Studies hebben aangetoond dat Krimpkwaliteitsmonitors een beter detectievermogen hebben wanneer de speling meer dan 35% bedraagt. Gekrompen aansluitcontacten die een kleine draad hebben - in sommige gevallen de kleinste draad die door de fabrikant is toegestaan - voldoen zelden aan deze 35% minimumeis. In dit geval kan een Krimpkwaliteitsmonitor II niet bijzonder effectief zijn bij het bepalen van kleinere krimpdefecten. Anderzijds is het waarschijnlijker dat een gekrompen aansluitcontact met de grotere gespecificeerde draad deze 35% minimumeis zal overschrijden. Daarom zal de Krimpkwaliteitsmonitor veel beter presteren en zal deze in staat zijn meer krimpdefecten te detecteren.

Met de "Quick Headroom Check" (snelle spelingscontrole) (beschreven in paragraaf 4.9) kunt u betert begrijpen hoe succesvol de Krimpkwaliteitsmonitor is met de combinatie van draad en aansluitcontact die u gebruikt. Een speling van meer dan 35% is de waarde waarnaar u streeft.

## **B. Krimphoogte**

De krimphoogte is de gemeten hoogte van het aansluitcontact op de draad. De CQM II maakt gebruik van een gepatenteerde methode om data van de precisiesensors te analyseren om de krimphoogte van het aansluitcontact te berekenen.

De *maximum* waarde van een "goede krimp" is de nominale waarde plus de tolerantie. De *minimum* waarde van een "goede krimp" is de nominale waarde minus de tolerantie.

#### **C. Werkindex**

De werkindex is een waarde die wordt gebruikt om de relatieve positie van een gespecificeerd deel van de krimpcurve te vergelijken die optreedt terwijl de combinatie van draad en aansluitcontact wordt gecomprimeerd.

Om het uitgangsbereik voor een goed werkindexbereik te bepalen, worden waarden van leerkrimpbewerkingen verzameld die

"Als goed geaccepteerd" zijn om een werkindexhistorie te realiseren.

Een gemiddelde waarde en een standaardafwijking worden berekend op basis van de waarden in de historie. Deze waarden worden gebruikt om een bereik van goede werkindexwaarden te bepalen.

De werkindex is een maatloze waarde.

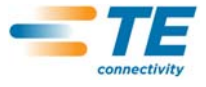

Werkindex is een analysemethode voor procesbewaking, die een historie van uitgevoerde analyses levert, die nuttig kan zijn om na te gaan hoe het krimpproces eventueel met de tijd verandert.

#### **D. Piekkracht**

De piekkracht is de maximum krachtwaarde die optreedt tijdens het krimpen, minus de stilstandkracht. De piekkracht is een relatieve waarde. Er zijn geen specifieke eenheden aan verbonden.

Om het uitgangsbereik voor een goed werkindexbereik te bepalen, worden waarden van leerkrimpbewerkingen verzameld die "Als goed geaccepteerd" zijn om een werkindexhistorie te realiseren.

Een gemiddelde waarde en een standaardafwijking worden berekend op basis van de waarden in de historie. Deze waarden worden gebruikt om een bereik van goede piekkrachtwaarden te bepalen.

De piekkracht is de maximum krachtwaarde die tijdens het krimpen optreedt minus de stilstandkracht.

De piekkracht is een relatieve waarde. Er zijn geen specifieke eenheden aan verbonden.

Piekkracht is een analysemethode voor procesbewaking die een historie van uitgevoerde analyses levert, die nuttig kan zijn om na te gaan hoe het krimpproces eventueel met de tijd verandert.

## **E. Punt-tot-punt (P2P)-analyse**

In de P2P-analyse wordt een reeks punten langs de krimpcurve bepaald. Tijdens het Leerproces berekent de CQM II voor elk punt gemiddelden en standaardafwijkingen en werkt met elke goede krimpbewerking de gemiddelden en standaardafwijkingen voor elk punt binnen een acceptabel updatebereik bij. Tijdens de productie wordt elk punt met zijn bovenste en onderste regellimiet vergeleken, en indien geen van de punten buiten hun limieten liggen, beschouwt de analysemethode de krimp als een goedgekeurde krimp ("PASS"). Een gevoeligheidswaarde bepaalt de mate van standaardafwijking die op elk punt is toegestaan. Er zijn ook vaste bovenste en onderste regellimieten die door de eerste 30 goedgekeurde krimpbewerkingen worden bepaald. Van elk punt worden zowel de vaste als de niet-vaste bovenste en onderste regellimieten gecontroleerd om te bepalen of de krimp goed is.

## **F. Fast Fourier Transform (FFT)-analyse**

De FFT-analysemethode zet het krachtprofiel om in zijn deelfrequenties. Ze berekent gemiddelde en standaardafwijkingen voor elk van de laagste 32 frequenties van de leerkrimpbewerkingen en werkt de gemiddelde en standaardafwijking voor elke goede krimp bij. De FFT-displaytab geeft een grafiek weer van de tolerantielimieten en de berekende frequentieschommelingen van de voorgaande krimp. De tolerantielimieten worden bepaald door de gevoeligheid die door de gebruiker is geselecteerd (standaard is 2,0), vermenigvuldigd met de berekende standaardafwijkingen voor elke frequentie. Meer dan vijf frequenties is buiten de tolerantielimieten, en de krimpstatus is dan afgekeurd ("FAIL"). Anders is de krimpstatus goedgekeurd ("PASS").

#### **G. Force Only-modus**

In bepaalde op maat gemaakte machine-applicaties kan de CQM II met *uitsluitend* een krachtsensor werken, en zonder positiesensor. Een triggersensor wordt gebruikt om de krimpbewerking te signaleren. In deze bedrijfsmodus zijn de enige beschikbare analysemethodes Piekkracht en FFT. Voor de FFT-analyse zijn er extra parameters die in de Leermodus kunnen worden geselecteerd (zie paragraaf 4.11)

## **3. ONTVANGSTINSPECTIE EN INSTALLATIE**

#### **3.1. Ontvangst**

De Krimpkwaliteitsmonitor II (CQM II) is grondig geïnspecteerd tijdens en na de assemblage. Een laatste reeks inspecties wordt uitgevoerd voordat de Krimpkwaliteitsmonitor II verpakt en verzonden wordt, om er zeker van te zijn dat deze correct functioneert.

Tijdens het vervoer kan echter schade worden aangericht. Verwijder de buitenste spanbanden van de kist en verwijder de CQM II voorzichtig uit de kist. Inspecteer de CQM II op beschadigingen. Indien beschadigingen worden geconstateerd, dient u een vordering tot schadevergoeding bij de vervoerder in te dienen en dient u TE onmiddellijk op de hoogte te brengen.

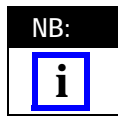

*Bewaar de transportdoos/-kist en het volledige documentatiepakket dat met de CQM II wordt meegeleverd.*

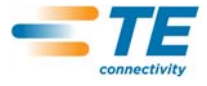

#### **3.2. Inspectie en installatie**

1. Na het inspecteren op eventuele schade brengt u de voeding aan, steekt u de kabel in de module, steekt u de wisselstroomstekker in een geschikt stopcontact, en tenslotte schakelt u de voeding in. Het voedingscontrolelampje aan de voorzijde van de CQM II-hostmodule en de CQM DAQ-module moet nu gaan branden.

2. Tijdens de systeemlaadprocedure verschijnen verschillende TE-afbeeldingen. Na ongeveer 30 seconden is het systeem gereed om een Werkorder aan te nemen, of zal het een login-scherm voor de gebruiker tonen (afhankelijk van de gebruikersinstellingen).

3. Indien het voedingscontrolelampje niet gaat branden of het scherm niet kan bekeken worden, dient u de voeding uit te schakelen en TE onmiddellijk op de hoogte te stellen

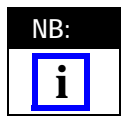

*De installatie-instructies voor de Krimpkwaliteitsmonitor II maken deel uit van de bijbehorende machine-interfaceset.*

*Bijvoorbeeld, indien de CQM II wordt geïnstalleerd op een werkbankversie van de AMP–O–LECTRIC Model "G" Terminator is de CQM/GTM-set vereist. Het documentatiepakket dat bij de set wordt meegeleverd, bevat de installatieinstructies voor de systeeminstallatie*

#### **3.3. Systeeminstellingen**

Raak het systeeminstellingssymbool aan om het Systeeminstellingen-scherm op te roepen, zoals hieronder getoond.

De Systeeminstellingen worden gebruikt voor het instellen van de basissysteemconfiguratie.

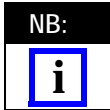

*De Systeeminstellingen moeten worden uitgevoerd voordat een CQM-instelling wordt uitgevoerd en met productie kan worden begonnen. Ze moet door de CQM-systeembeheerder worden uitgevoerd.*

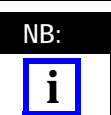

*Ook moeten andere machine-opties worden geïnstalleerd. Laat u niet verwarren door de optie CQM Installed (CQM geïnstalleerd). In de meeste configuraties moet deze worden geselecteerd als zijnde geïnstalleerd. Alleen de AMP 3K/5K (met geïnstalleerde stripmodule) kan worden gebruikt zonder dat de CQM is geïnstalleerd.*

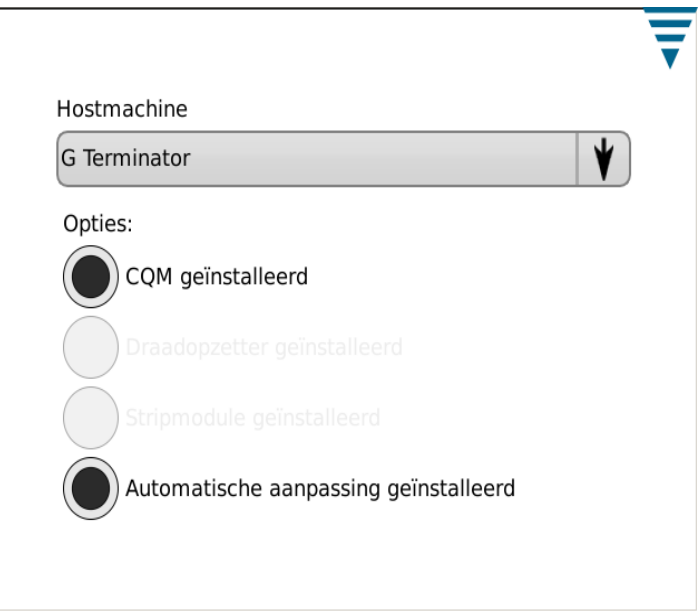

## **3.4. CQM-instellingen**

"CQM Settings" verwijst naar de uitgangssetup van de CQM II -- *VOORAFGAAND* aan de productie, en moet door de CQM-systeembeheerder worden uitgevoerd. Raadpleeg voor informatie over de systeem-setup hoofdstuk 6.

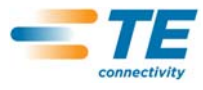

Raak het bedieningspaneel-symbool aan om het hieronder getoonde bedieningspaneel op te roepen.

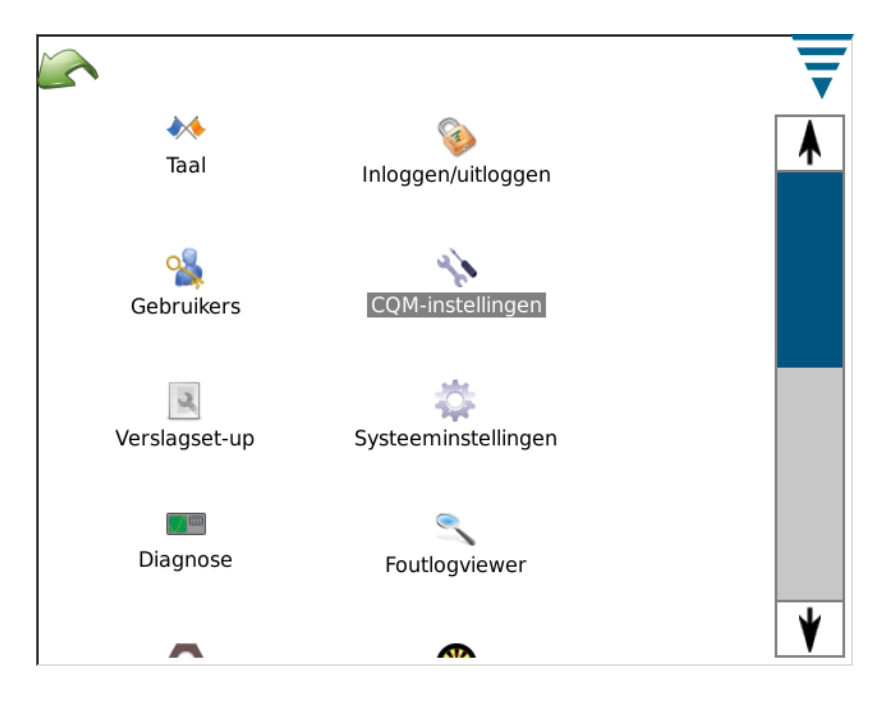

## **A. CQM-instellingen -- Setup-tab**

Raak het CQM Settings-symbool aan om het hieronder getoonde CQM-instellingenscherm op te roepen.

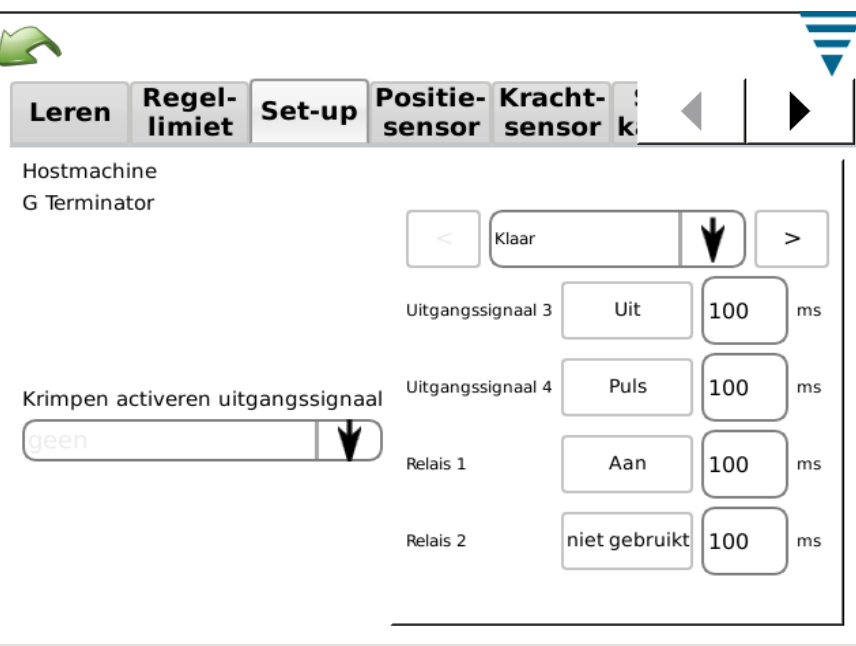

Voor de op maat gemaakte selectie kunnen de vier uitgangssignalen worden geconfigureerd om met de beoogde hostmachine samen te werken, inclusief Crimp Enable Output (Krimpen-activeren uitgangssignaal).

Een kabel zonder stekker wordt meegeleverd voor aansluiting op de hostmachine. Raadpleeg de installatiedocumentatie voor specifieke details.

## **B. CQM-instellingen -- Positiesensor-tab**

Kies de Position sensor-tab om de positiesensor te kiezen die op uw Terminator is geïnstalleerd. Keuze-opties zijn: Linear Encoder, Encoder (30mm) (voor machines met 30 mm slag), Analog Height sensor (originele CQM positiesensor). Trigger (voor force-only systemen) en CQM-applicator (voor klanten die nog steeds een

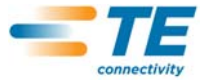

.

vroege TE-applicator met geïntegreerde CQM-sensors hebben). Voor de analoge hoogtesensor en TEapplicators met CQM-sensors moeten de 6 coëfficiënten exact zoals ze op de bijbehorende labels zijn geprint worden ingevoerd; voor het aansluiten is een optionele kabel vereist.

 Voor Force-only applicaties die gebruik maken van een triggersensor - gewoonlijk op maat gemaakte hostmachines - maakt de CQM II niet van alle beschikbare analysemethodes gebruik. Alleen FFT en piekkracht zijn beschikbaar

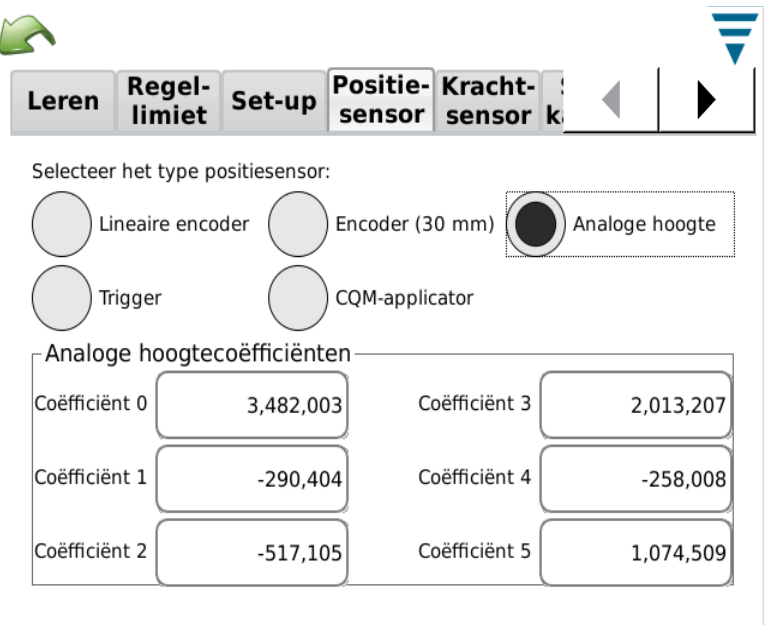

## **C. CQM-instellingen -- Krachtsensor-tab**

Kies de Force sensor-tab om de krachtsensor te kiezen die op uw Terminator is geïnstalleerd. Keuze-opties zijn: Piezo Frame (piëzo-frame) en Strain Gauge (inspanningsmeter) (voetplaat).

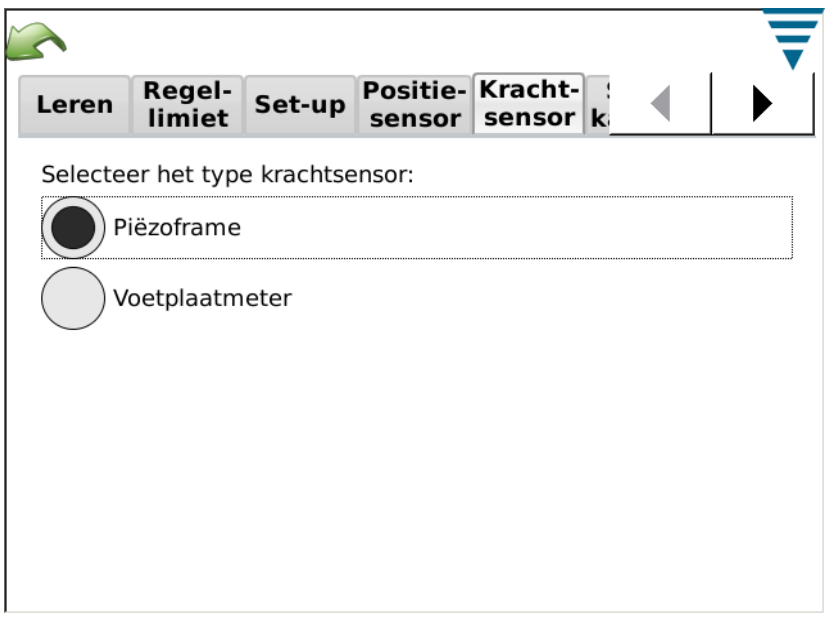

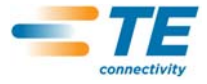

**D. CQM-instellingen -- Sensorkalibratie-tab**

Indien u een analoge hoogtesensor hebt, moet u deze kalibreren. Kies Sensor Calibration (sensorkalibratie) en volg de instructies op de display; voer de laag- en hoogspanningen in die u hebt gemeten op basis van de schakelaarinstellingen van de A/D-kalibratieschakelaar. Voor deze kalibratie zijn een TE A/D kalibratieschakelaar en een digitale voltmeter vereist.

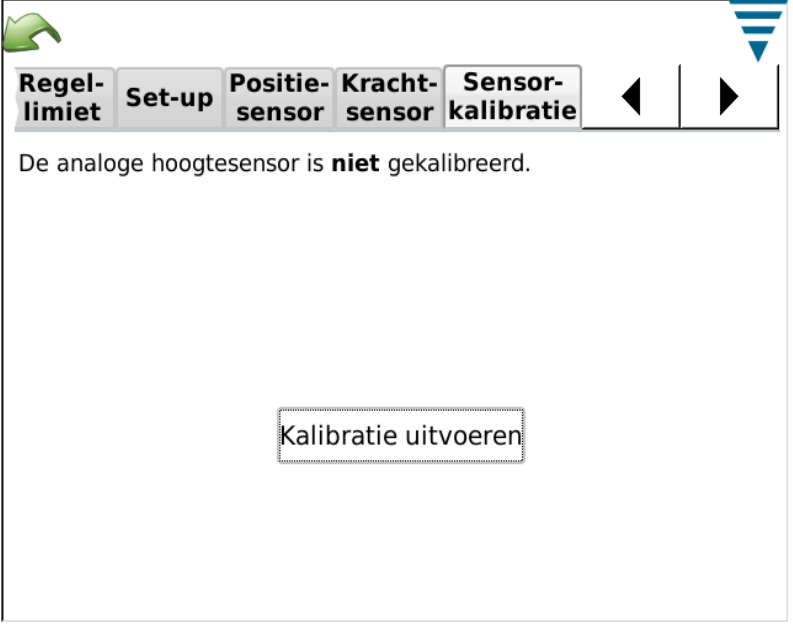

## **E. CQM-instellingen -- Leer-tab**

Kies de Learn-tab om de Leerinstellingen te kiezen. TE adviseert de standaardinstelling van 5 krimpbewerkingen te gebruiken om het proces goed te leren. U kunt deze instelling tot 3-krimpbewerkingen verminderen indien u vertrouwen hebt in uw proces en in de aansluitcontacten die u gebruikt. Indien u het beste analysevermogen wenst wanneer u met de productie begint, zal verhoging van het aantal Leerkrimpbewerkingen leiden tot verbetering van de statistische analyse van het krimpproces dat u bewaakt. .

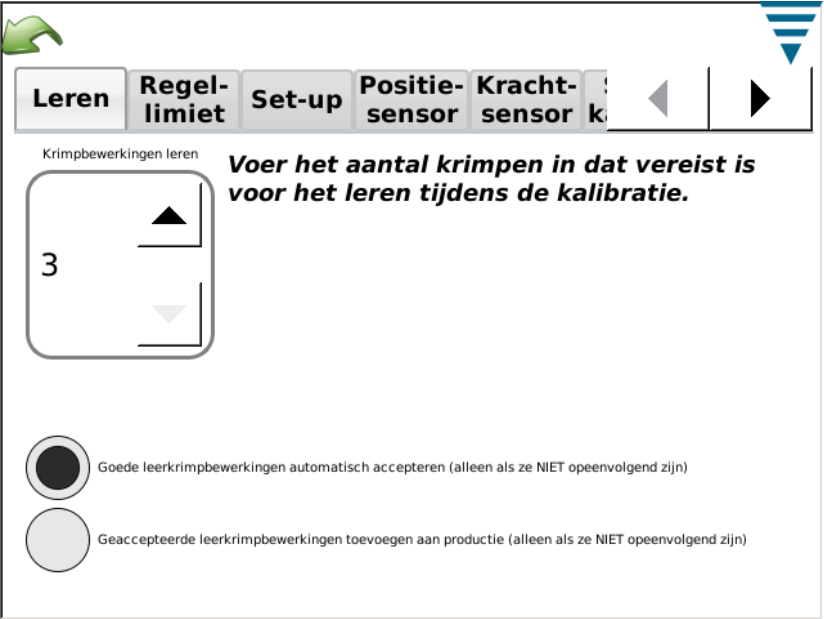

Tijdens het Leerproces kunt u ervoor kiezen om elke geleerde krimpbewerking "als goed te laten accepteren" zodat u de CQM II niet hoeft te bevestigen. Kies Auto Accept Good Learn Crimps (goede leerkrimpbewerkingen automatisch accepteren). In alle gevallen moet u tijdens het Leerproces de

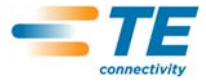

krimpbewerking evalueren en nagaan of deze aan uw acceptatiecriteria voldoet. De CQM II start met het volledig analyseren van krimpbewerkingen zodra het systeem zich in de Productiemodus bevindt. Voor systemen met ingeschakelde krimphoogtebewaking wordt de krimphoogte geëvalueerd tijdens elke leerkrimpbewerking; wanneer een krimp buiten de tolerantie valt, wordt u daarover geïnformeerd en wordt de betreffende krimp niet voor leerdoeleinden gebruikt.

Tijdens het leerproces kunt u ervoor kiezen om elke geaccepteerde leerkrimp in het totaalaantal en het batchaantal te laten meetellen. Kies Add Accepted Learn Crimps to Production (Geaccepteerde leerkrimpbewerkingen aan productie toevoegen).

**F. CQM-instellingen -- Regellimiet-tab** 

Kies de Control Limit-tab om het regelaantal in te stellen, en kies of u de CQM regellimietcontroles wilt laten uitvoeren (Perform Control Limit Checks).

Indien u hebt gekozen om regellimietcontroles te laten uitvoeren, zal na ontvangst van een aantal opeenvolgende regellimieten die gelijk zijn aan het regelaantal een foutmelding over het regelaantal worden weergegeven.

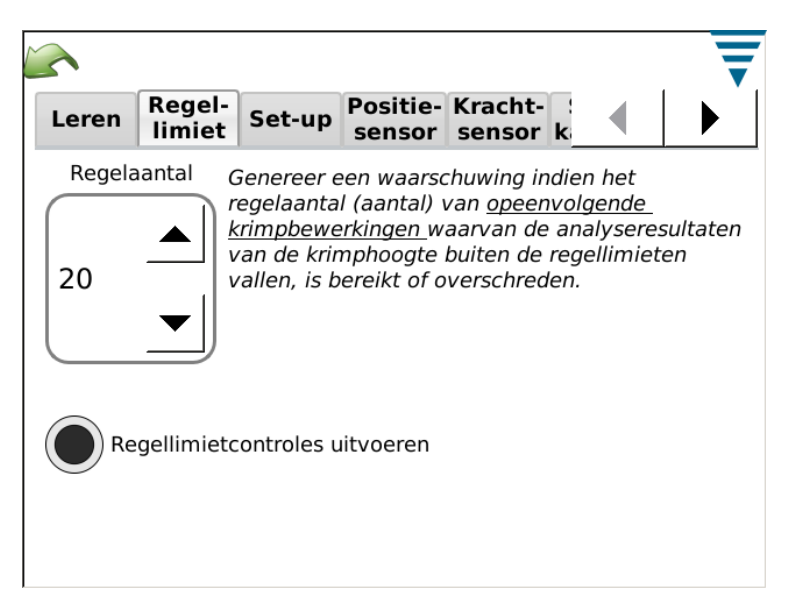

## **G. CQM-instellingen -- Grafieken-tab**

Kies de Graphing-tab om het aantal krimphistoriepunten te kiezen dat op het Basisproductiescherm moet worden weergegeven.

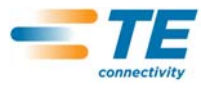

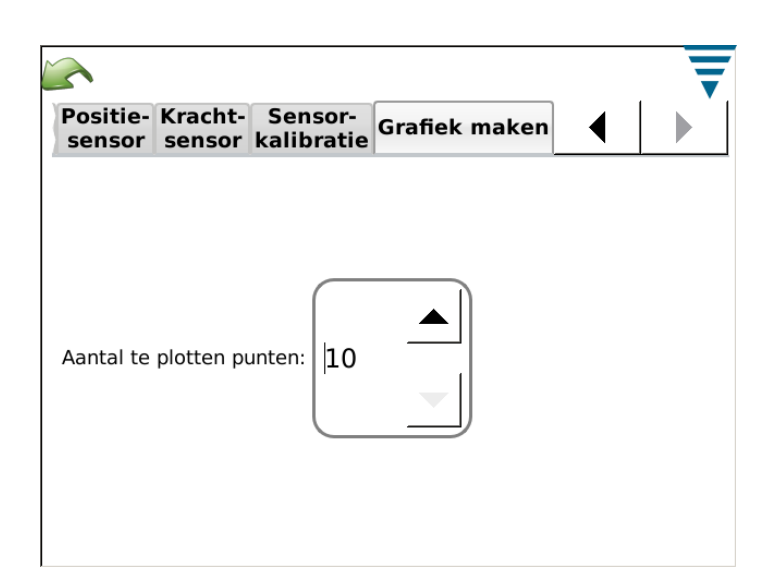

## **4. PRODUKTIEREEKS-SETUP**

## **4.1. Opties**

Dit is het eerste scherm in de taakbalk. Dit is tevens het "home" scherm wanneer het home-symbool vanaf de menubalk is geselecteerd. Om de opties te gebruiken, kiest u de betreffende radioknop.

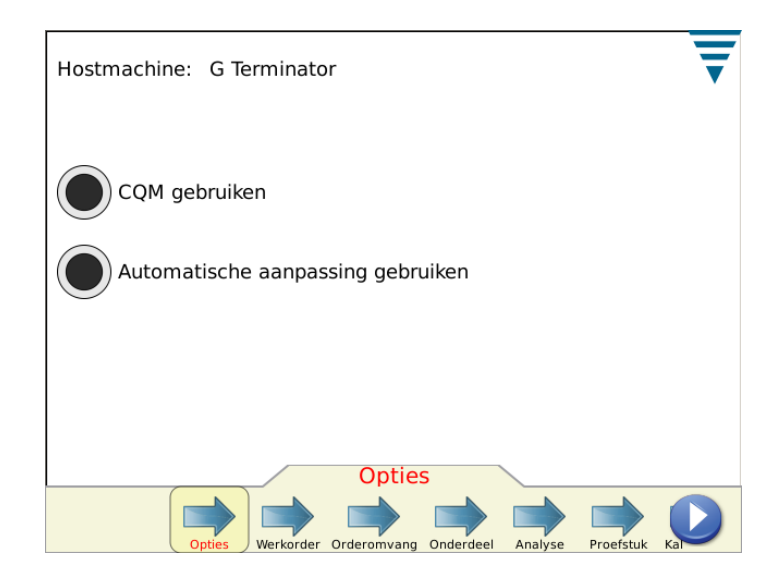

## **4.2. Werkorder**

Een Werkorder gebruiken is optioneel, geeft extra details in geprinte en opgeslagen verslagen die de CQM II kan leveren. Om een Werkorder te gebruiken, kiest u de radioknop "Specify a Work Order" (een werkorder specificeren). U kunt een bestaande werkorder uit de vervolgkeuzelijst kiezen of een nieuwe werkorder bewerken (aanmaken).

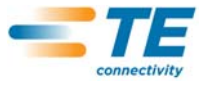

Raak het Werkorder-label of het Edit (bewerken)-symbool aan.

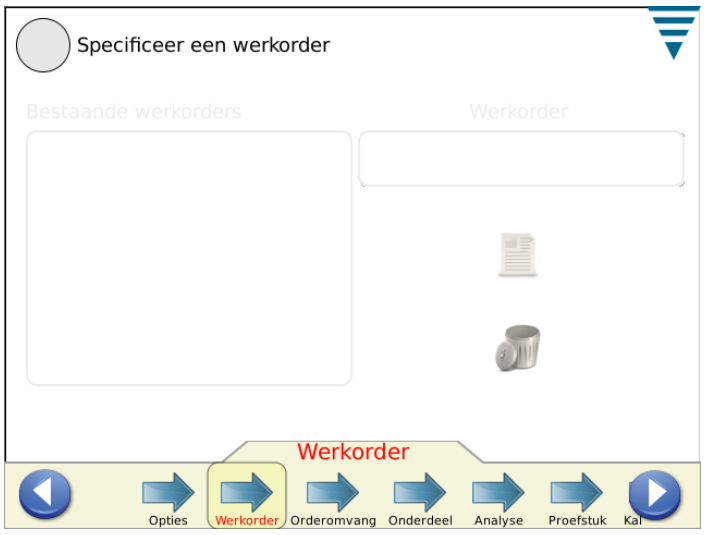

#### **4.3. Orderomvang**

Om de Orderomvangtellers te gebruiken, kiest u de radioknop "Specify Total and Batch Sizes" (totaal- en partij-aantal specificeren). Raak het vak Total size en Batch size (totaalaantal en partij-aantal) aan en vul het vereiste aantal in.

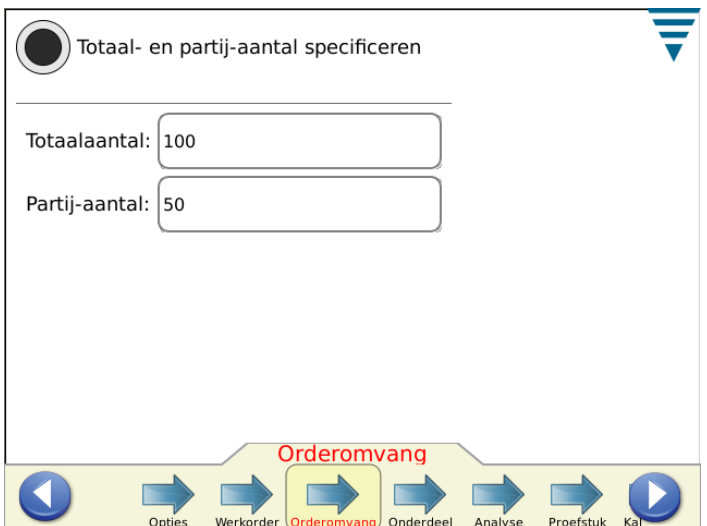

#### **4.4. Onderdeel**

Een onderdeelnummer moet worden geselecteerd. Het onderdeelnummer bevat de relevante analysemethodeselecties en bijbehorende parameters voor het product dat u wenst te produceren.

Kies Existing Part Number (bestaand onderdeelnummer) uit de keuzemenulijst of bewerk een nieuw onderdeelnummer (of maak dit aan). Om een onderdeelnummer te wissen, kiest u het betreffende nummer uit de keuzemenulijst en vervolgens raakt u het Wissen-symbool aan.

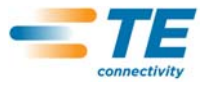

Raak de Analysis-pijl of het rechter pijl-symbool aan om naar de volgende taak te gaan.

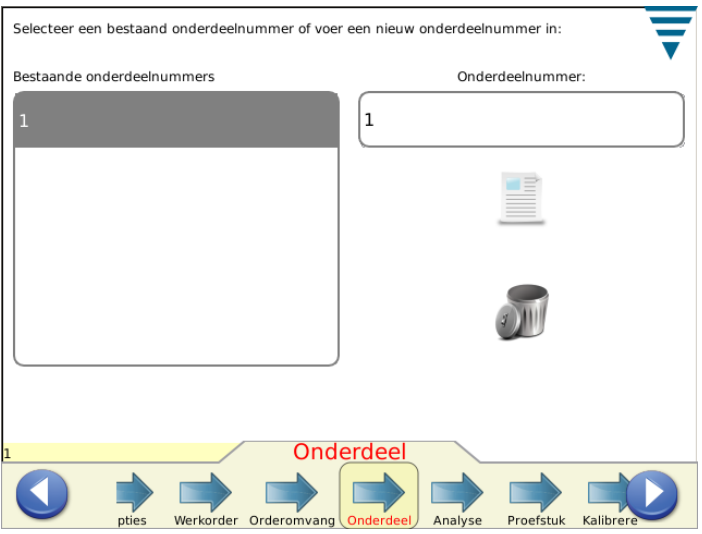

#### **4.5. Analysemethodes**

Zodra u het Analysis-symbool hebt aangeraakt, zult u merken dat het aantal keuzemogelijkheden in de taakbalk toeneemt en er meer keuzemogelijkheden voor het bewerken van parameters voor de analysemethodes worden aangeboden. Begin met het kiezen van de analysemethode(s) voor het onderdeel. Beschikbare analysemethodes zijn: Crimp Height (krimphoogte) (uitsluitend op TE terminators), Peak Force (piekkracht), Work Index (werkindex), Point to Point (punt-tot-punt), en FFT (systemen met alleen een krachtsensor kunnen uitsluitend de piekkracht- en FFT-methodes gebruiken). De standaard voor een nieuw onderdeel is: alle analysemethodes geselecteerd.

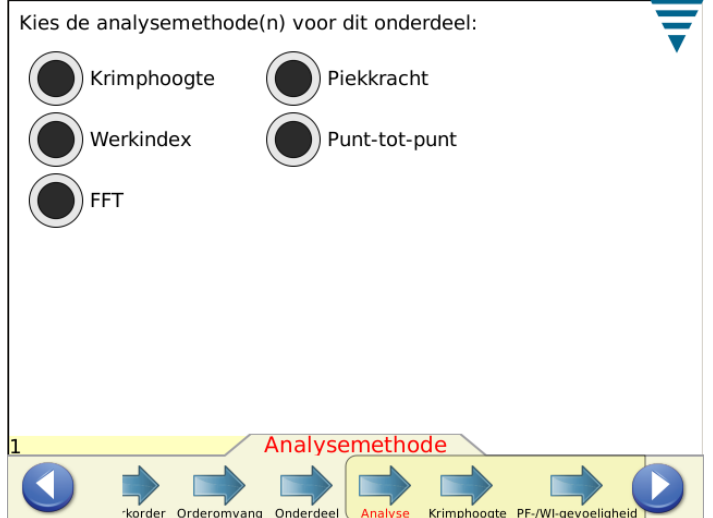

#### **4.6. Krimphoogte**

Indien Crimp Height (krimphoogte) is geselecteerd, raakt u de Crimp Height-pijl of het rechter pijl-symbool aan om naar de volgende taak te gaan.

Voer de specifieke krimphoogte en tolerantie voor het onderdeel in door het betreffende vak aan te raken. Voor het invoeren van tolerantie vult u 0.002 inches in indien de tolerantie van de fabrikant ongeveer 0.002 inches is

 Kies de Update Control Limit (regellimiet bijwerken) radioknop om de functie in te schakelen die de monitor opdracht geeft om automatisch een regellimiet voor het onderdeel tijdens de productie te berekenen. De Standaard regellimiet initialiseert tot 0.0015 inches en wordt automatisch gewijzigd zodra 30 productiekrimpbewerkingen zijn voltooid.

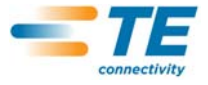

De gebruiker kan zijn eigen limiet specificeren indien een voor hem bijgewerkte limiet niet gewenst is. De regellimiet is ook van belang voor de automatische aanpasfunctie op bepaalde G-terminators. Wanneer de gemiddelde krimphoogte van drie achtereenvolgende goedgekeurde krimpbewerkingen buiten de regellimiet ligt, voert de automatische aanpassingsmotor van de G-terminator een aanpassing door om de krimphoogte weer binnen het regellimietbereik terug te brengen.

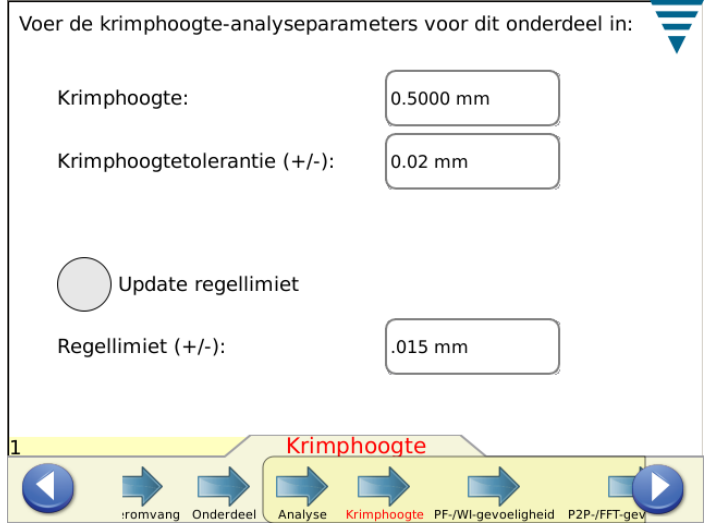

Raak de volgende Sensitivity (gevoeligheid) pijl of het rechter pijl-symbool aan om naar de volgende taak te gaan.

## **4.7. Gevoeligheid van Piekkracht (PF) en Werkindex (WI)**

Raak de *Omhoog* en *Omlaag* pijlen aan om de gevoeligheidsinstellingen van de Piekkracht en de Werkindex te wijzigen. Druk op Default (standaard) om naar de standaard fabrieksinstellingen terug te keren.

Standaard gevoeligheidsinstellingen werken gewoonlijk goed voor aansluitcontacten en draadcombinaties die voldoen aan de minimum spelingscriteria van 35% of meer. Indien de CQM II krimpbewerkingen afkeurt die volgens u een goede krimpkwaliteit hebben, kunt u de gevoeligheid aanpassen van de analysemethode die dit probleem veroorzaakt. In dit geval past u de gevoeligheid met enkele punten in de richting van minder gevoeligheid aan, bijvoorbeeld van 3,0 naar 3,5 (hoe hoger het getal, hoe minder gevoelig).

 Indien de CQM II door u verwachte mankementen in krimpbewerkingen niet detecteert, kunt u de gevoeligheid van de verschillende analysemethodes met enkele punten in de richting van meer gevoeligheid aanpassen, bijvoorbeeld van 3,0 naar 2,5.

Raak de volgende Sensitivity (gevoeligheid) pijl of het rechter pijl-symbool aan om naar de volgende taak te gaan.

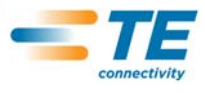

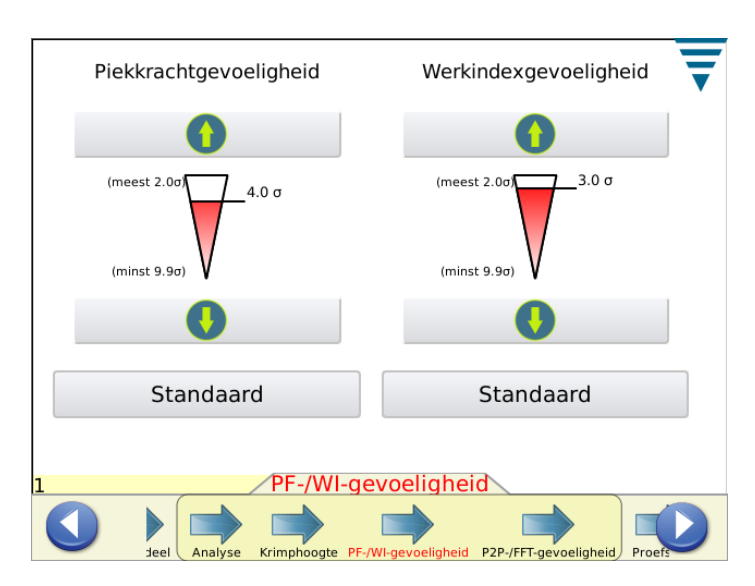

## **4.8. Punt tot punt (P2P) / FFT gevoeligheid**

Raak de *Omhoog* en *Omlaag* pijlen aan om de gevoeligheidsinstellingen van de Punt-tot-punt- en FFT-analyse te wijzigen. Druk op Default (standaard) om naar de standaard fabrieksinstellingen terug te keren. Aanpassen van de gevoeligheid om problemen te elimineren of prestaties van deze analysemethodes aan te passen, is vergelijkbaar met de eerdere beschrijving voor Piekkracht en Werkindex.

Raak de Sample (proefstuk) pijl of het rechter pijl-symbool aan om naar de volgende taak te gaan.

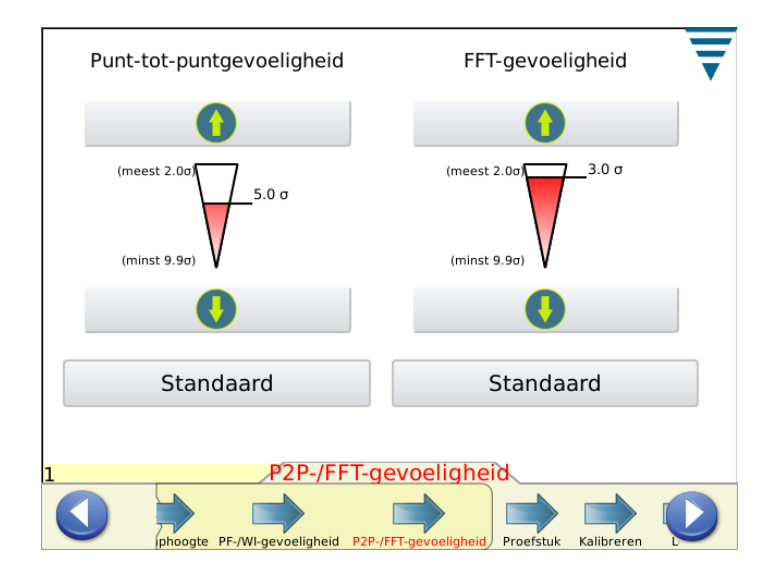

## **4.9. Proefstuk**

Gebruik de Proefstukmodus om proefkrimpbewerkingen uit te voeren voor de setup van het proces. In deze taak installeert u de applicator, laadt u het product, en voert u de eerste krimpbewerkingen uit om de toevoer van aansluitcontacten en de krimphoogte in te stellen. De CQM II tekent een grafiek van een krimpcurve (vooropgesteld dat de kracht voldoende is), maar analyseert de krimpbewerking niet. De grafiek is uitsluitend voor referentiedoeleinden bedoeld. Indien de CQM II op een G-terminator met een automatische krimphoogteaanpassingsmotor is aangesloten, biedt het Proefstuk-scherm aanraakknoppen voor het vergroten of verkleinen van de krimphoogte. Raak de *Calculate Head Room* (speling berekenen) knop aan indien u een snelle controle van uw draad en aansluitcontact wilt uitvoeren om na te gaan hoe goed de speling is. Raadpleeg paragraaf 2.8 voor een beschrijving van de Speling.

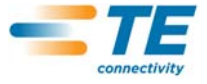

Zodra u het systeem correct met de juiste krimphoogte hebt ingesteld, moet u - om een snelle spelingscontrole uit te voeren - een goede krimp met een gestripte draad produceren, en vervolgens een krimp met uitsluitend isolatie (niet-gestript) in de isolatiekrimp. Indien dit gedeelte niet eerder gekalibreerd is, kan het nodig zijn dat u een zgn. "Gain crimp" moet produceren.

Zodra de krimpkwaliteit aan uw eisen voldoet, kunt u verder gaan met het kalibreren van de krimp.

Raak de Calibrate (kalibreren) pijl of het rechter pijl-symbool aan om naar de volgende taak te gaan.

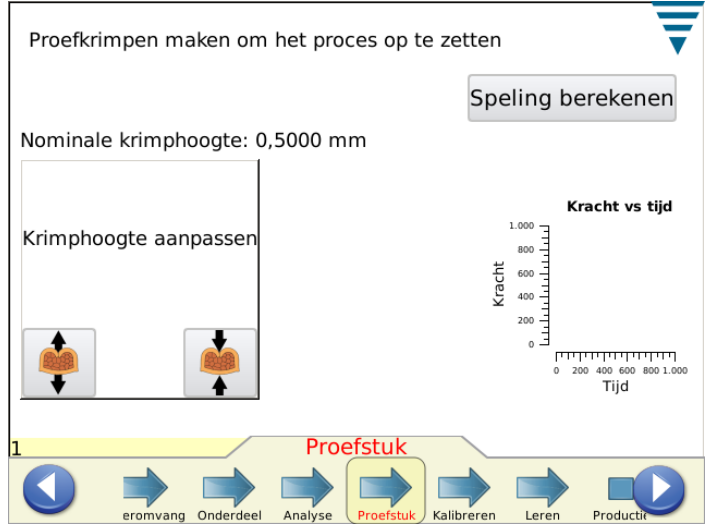

## **4.10. Kalibreren**

Indien het systeem de piëzoframesensor gebruikt, is de eerste stap in de kalibratietaak het uitvoeren van een krimpbewerking zodat de

CQM II de zgn. "amplifier gain" (versterkingstoename) kan instellen. *Inspecteer de krimp zorgvuldig om de kwaliteit te beoordelen.* Indien de krimp niet aan uw kwaliteitseisen voldoet, kunt u de toename *Resetten* en het opnieuw proberen.

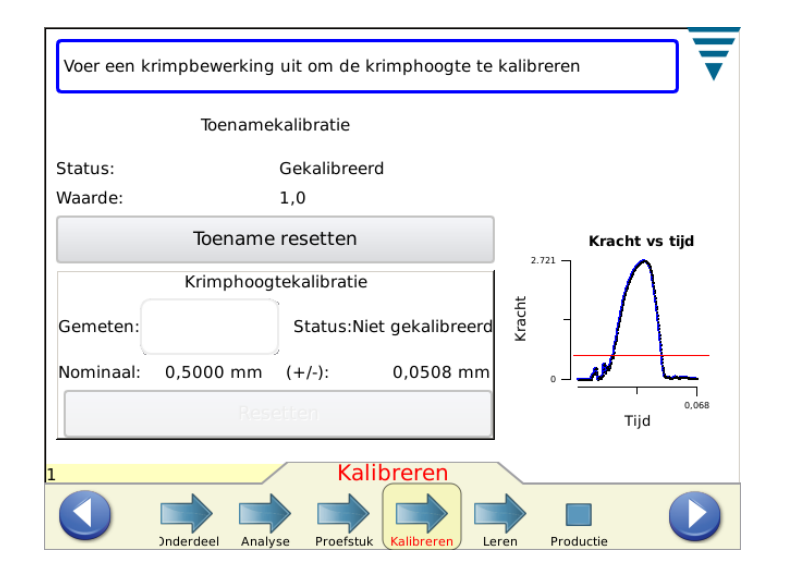

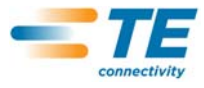

## **4.11. Leren**

.

Om het proces te leren, gaat u verder met het krimpen van het aantal aansluitcontacten dat vereist is voor het Leren (zoals ingevoerd in de CQM-instellingen). *Inspecteer elke krimp zorgvuldig om de kwaliteit te beoordelen.* Indien de krimp niet aan uw kwaliteitseisen voldoet, kunt u de krimp *afkeuren* en deze opnieuw uitvoeren. Indien krimphoogte-analyse is geselecteerd, wordt een krimphoogte voor elke krimp berekend en weergegeven. Het Leerscherm toont ook de Learn Count (leeraantal), de Last Crimp Status (status van de laatste krimp), en een krimpcurve voor uw referentie.

Door het grafiekscherm aan te raken, wordt het volledige grafiekscherm opgeroepen. Bij gebruik van FFT worden analyseknoppen weergegeven voor het aanpassen van het drempelniveau voor FFT-analyse en om een snelheidscompensatie te kiezen voor terminators die een variabel cyclustempo hebben vanwege inkomende spannings variaties, pneumatische variaties, of laadproblemen. Het is raadzaam om eerst naar de Force Vs Time (kracht vs. tijd) grafiek te schakelen alvorens aanpassingen uit te voeren. Nadat aanpassingen zijn uitgevoerd, is opnieuw leren vereist en gaat het leeraantal naar 0.

Aanbevelingen voor Force Only installaties met krimpbewerkingen met lage speling (<35%).

- **•** Probeer in het begin: Geen snelheidscompensatie en drempel ingesteld op ca. 20%.
- **•** Probeer vervolgens deze instellingen en vergelijk: Snelheidscompensatie en drempel ingesteld op ca. 20%.
- **•** Kies degene die het best werkt voor uw proces.

Bij krimpbewerkingen met hogere speling kan de drempel worden verlaagd of op 0 worden ingesteld (standaard is 0).

In de grafiek van de krimpcurve wordt een lijn getrokken op het drempelniveau Verhoog het drempelniveau indien deze lijn een zichtbaar luidruchtig deel van de krimpcurve doorsnijdt.

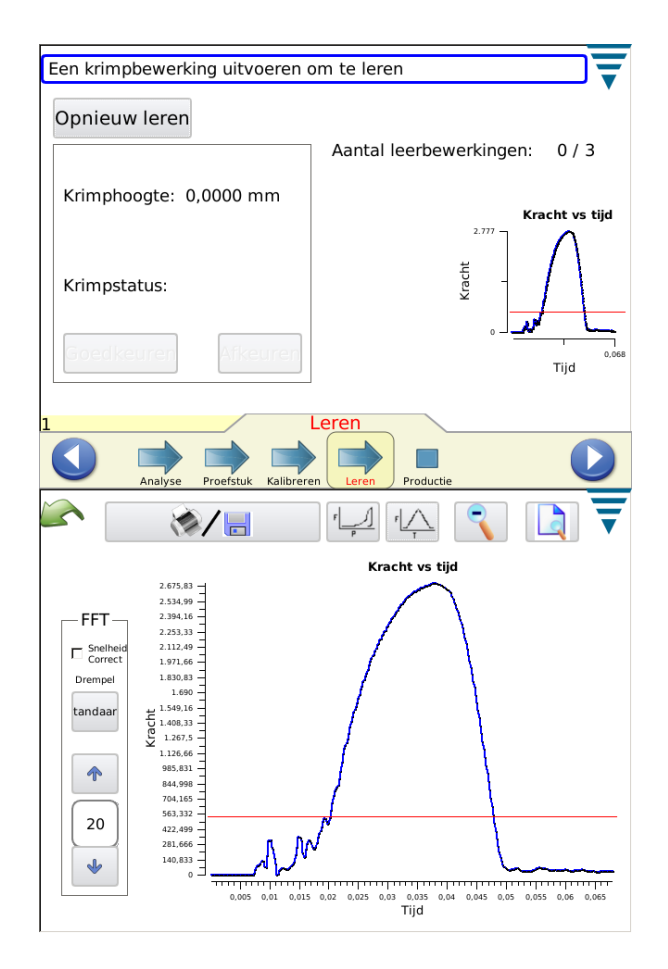

.

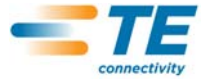

Zodra u alle leerkrimpbewerkingen hebt voltooid, meldt de display Process Learned (proces geleerd).

Het is raadzaam om het proces opnieuw te leren indien iets in het proces dramatisch verandert, zoals overschakelen naar een nieuwe haspel met aansluitcontacten of naar een ander type draad. Het is bovendien raadzaam om opnieuw te leren indien u tijdens de productie te veel mankementen constateert die na verdere inspectie toch aan uw kwaliteitseisen blijken te voldoen. Raak *Re-Learn* (opnieuw leren) aan en voer het Leerproces opnieuw uit.

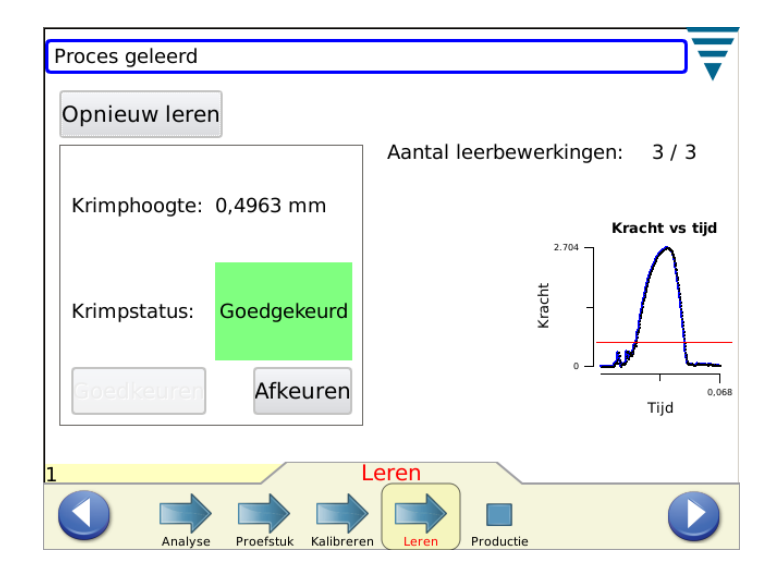

Uitgaande van instellingen die in CQM-instellingen zijn uitgevoerd, kan het nodig zijn dat de operator voor de Leerkrimpbewerkingen *Accept* (accepteren) voor elke krimpbewerking aanraakt.

Nadat de display *Process Learned* (proces geleerd) aangeeft, kunt u verder gaan naar Productie.

Raak het Production (productie) symbool of het rechter pijl-symbool aan om naar de volgende taak te gaan.

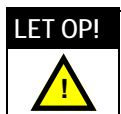

*De Krimpkwaliteitsmonitor II is een PROCES-monitor. Het apparaat wordt beïnvloed door een groot aantal variabelen, zoals veranderingen in draad, aansluitcontact, conditie van het applicatoraansluitcontact, operator, omgeving, enz. Veranderingen in een van deze variabelen zijn van invloed op het proces, waardoor het proces dan opnieuw geleerd moet worden.*

## **5. PRODUCTIE**

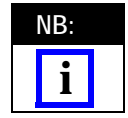

*Werking zonder CQM-analyse - Indien de gebruiker de Terminator wenst te gebruiken zonder CQM-analyse dient hij/zij te controleren of een onderdeel is geselecteerd en vervolgens dient hij/zij naar het Proefstukscherm te gaan en krimpbewerkingen uit te voeren die niet geanalyseerd hoeven te worden. Zie paragraaf 4.9 Proefstuk*

De productieschermen tonen de werkordernaam, de onderdeelnaam, het totaalaantal, het batchaantal, en de status van de laatste krimpbewerking. Kiezen uit de zeven tabs levert verschillende door u te gebruiken resultaten, diagrammen en historie op. Het aantal beschikbare tabs is gebaseerd op de geselecteerde analysemethodes. Door het vak voor totaalaantal en batchaantal bovenin het scherm aan te raken, wordt een verslag voorbereid dat de statistische data voor de productiereeks en specifieke data voor de geselecteerde procesanalysemethodes toont. Dit verslag is een pdf dat geprint of opgeslagen kan worden. Op dit scherm vindt u ook een *Reset Count* (resetaantal) knop die bij aanraking het totaalaantal, het batchaantal en alle voor de werkorder relevante statistische data reset. Het krimpproces is nog steeds gekalibreerd en geleerd wanneer de aantallen wordt gereset.

Indien de krimpbewerking door ALLE geselecteerde analysemethodes is goedgekeurd, wordt het woord "Pass" (goedgekeurd) in groen weergegeven. Zie hieronder.

Een krimpcurve wordt weergegeven.

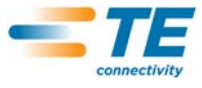

Door een van de grafieken aan te raken, wordt op de betreffende grafiek ingezoomd.

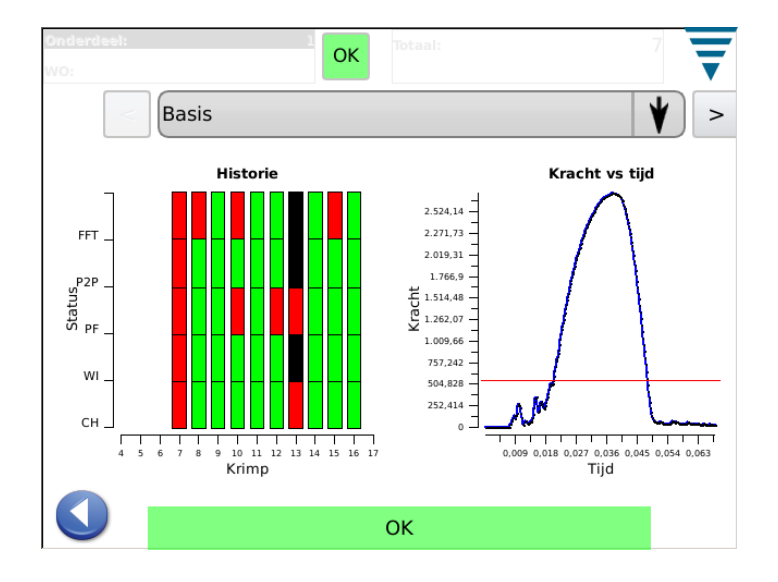

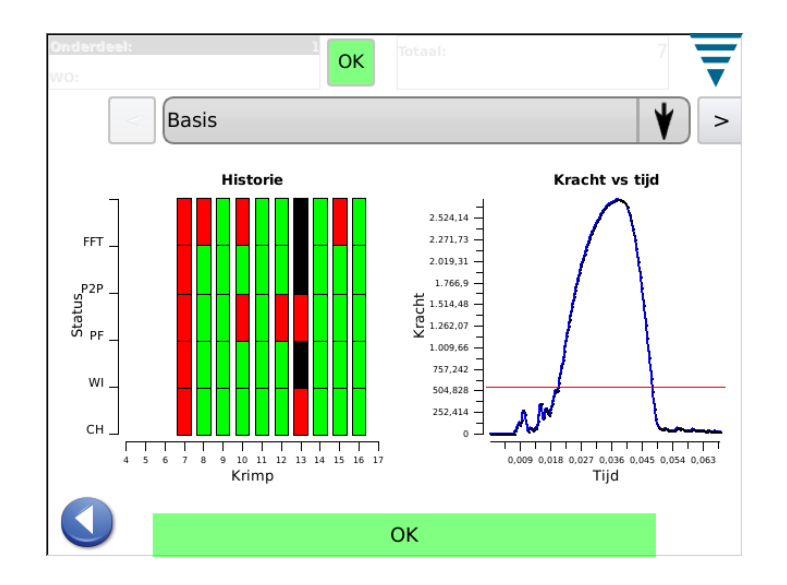

Indien de krimp door een van de geselecteerde analysemethodes wordt afgekeurd, wordt het woord "Fail" (afgekeurd) in rood weergegeven. Zie het onderstaande scherm.

#### **5.1. Basisscherm**(hierboven getoond)

Het Basic (basis) scherm (zie hierboven) levert een visuele indicatie van de krimpstatushistorie voor geselecteerde analysemethodes. Voor elke analysemethode worden de resultaten als volgt getoond: Groen voor een goede krimp, rood voor een afgekeurde krimp, oranje voor een regellimiet (geen afkeuring maar een indicatie dat de krimphoogte dicht bij de tolerantie komt), en wit voor een krimp die niet door de betreffende methode is geanalyseerd. Zo worden bijvoorbeeld de leerkrimpbewerkingen voor analysemethodes wit weergegeven met uitzondering van de krimphoogte die groen dient te zijn voor de betreffende leerkrimpbewerkingen. Het basisscherm toont ook de laatste krimpcurve als Force vs. Time (kracht vs. tijd) dan wel Force vs. Displacement (kracht vs. verplaatsing). Door de krimpcurve aan te raken, wordt deze in het volledige scherm weergegeven waar u tussen de twee verschillende curves heen en weer kunt schakelen. Het basisscherm is een van de meer gebruikelijke schermen om tijdens de productie weer te geven. Raadpleeg de twee voorgaande schermen.

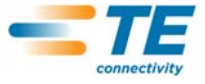

#### **5.2. Status**

Het Status (status) scherm biedt individuele statusindicators voor elke geselecteerde analysemethode, evenals data die relevant zijn voor de analysemethode. Indien een van de analysemethodes faalt, is de status van de krimpbewerking: Fail (afgekeurd). De kleuren van de indicators zijn zoals eerder beschreven in de krimpstatushistorie op het basisscherm.

Net als het basisscherm is dit statusscherm een van de meer gebruikelijke schermen om tijdens de productie weer te geven.

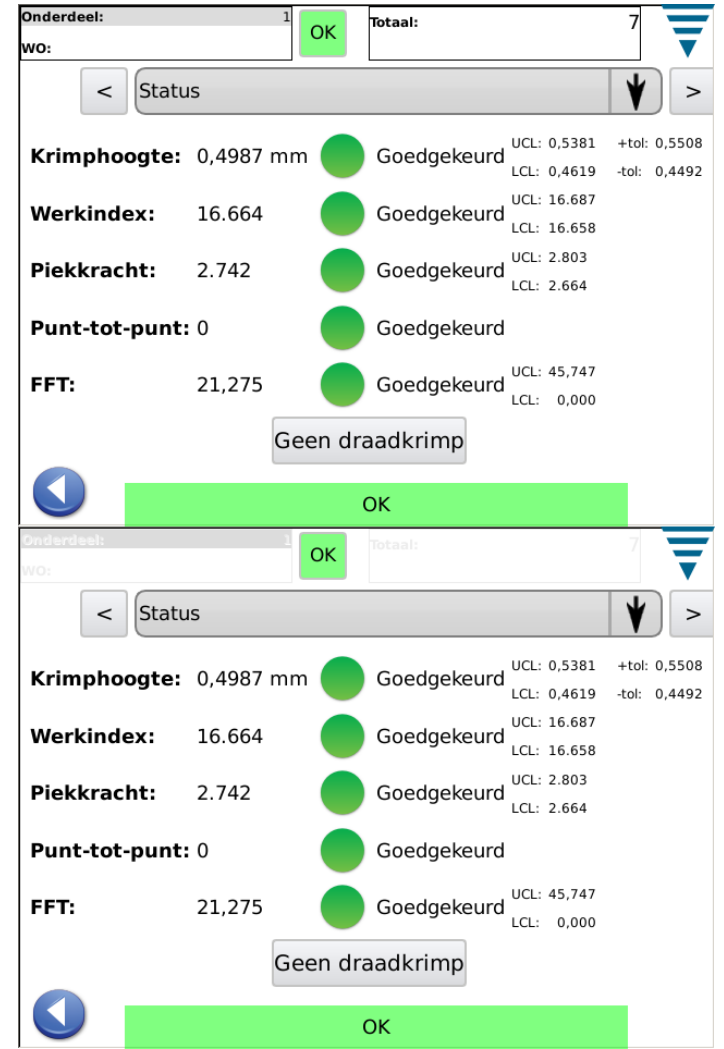

## **5.3. Krimphoogte**

Het Crimp Height (krimphoogte) scherm geeft een grafiek van de krimphistorie weer, die de tolerantielimieten en de berekende krimphoogte voor elke krimp toont. Om meer dan de getoonde punten te bekijken, raakt u de grafiek aan om naar de volledige schermmodus te gaan en gebruikt u de pijltoetsen om vooruit of achteruit in de tijd te gaan.

De andere grafiek is een histogram van de Crimp Height Distribution (krimphoogteverdeling) voor de gehele werkorder.

Dit scherm is nuttig om het proces voor wat betreft de krimphoogte te bekijken.

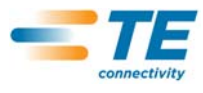

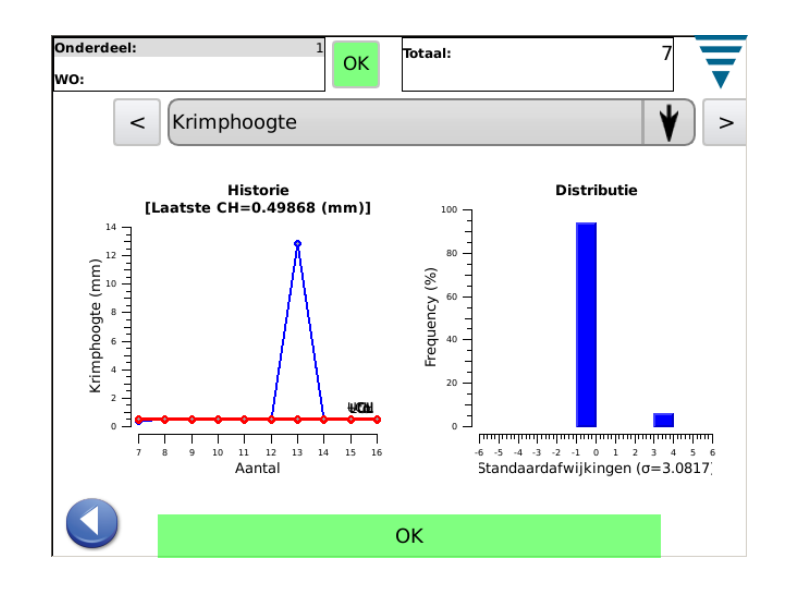

## **5.4. Werkindex**

Het Work Index (werkindex) scherm geeft een grafiek van de krimphistorie weer, die de tolerantielimieten en de berekende werkindex voor elke krimp toont. Om meer dan de getoonde punten te bekijken, raakt u de grafiek aan om naar de volledige schermmodus te gaan en gebruikt u de pijltoetsen om vooruit of achteruit in de tijd te gaan.

De andere grafiek is een histogram van de werkindex-verdeling voor de gehele werkorder.

Dit scherm is nuttig om het proces voor wat betreft de berekende werkindex te bekijken.

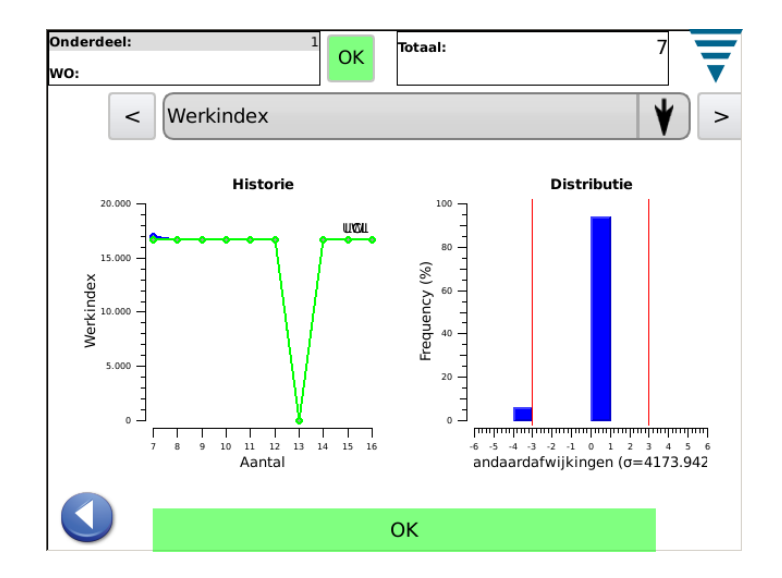

## **5.5. Piekkracht**

Het Peak Force (piekkracht) scherm geeft een grafiek van de krimphistorie weer, die de voor elke krimp geregistreerde tolerantielimieten en piekkracht toont. Om meer dan de getoonde punten te bekijken, raakt u de grafiek aan om naar de volledige schermmodus te gaan en gebruikt u de pijltoetsen om vooruit of achteruit in de tijd te gaan.

De andere grafiek is een histogram van de Peak Force Distribution (piekkracht-verdeling) voor de gehele werkorder.

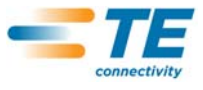

Dit scherm is nuttig om het proces voor wat betreft de piekkracht te bekijken.

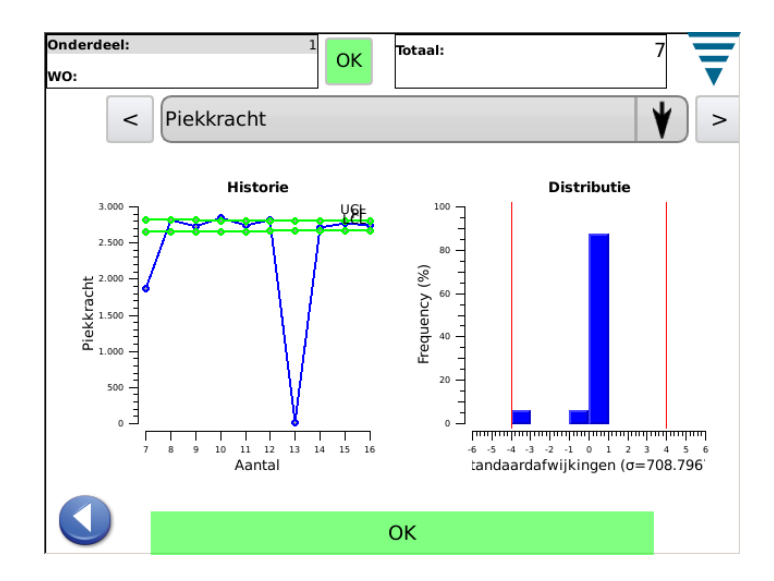

## **5.6. P2P**

De punt-tot-punt (P2P) grafiek op dit scherm toont de 50 punten van de laatste krimp die individueel zijn geanalyseerd om een goede krimp te waarborgen. Indien een punt buiten het tolerantiebereik ligt, is het resultaat van de analyse een afkeuring. P2P is een zgn. "signature" analysemethode met elektronische handtekening; er is dan ook geen historie anders dan Good (goed) of Failed (afgekeurd). Deze grafiek toont ook de 50 punten.

Dit scherm is nuttig om de analyse van de 50 punten te bekijken die in de P2P zijn gebruikt.

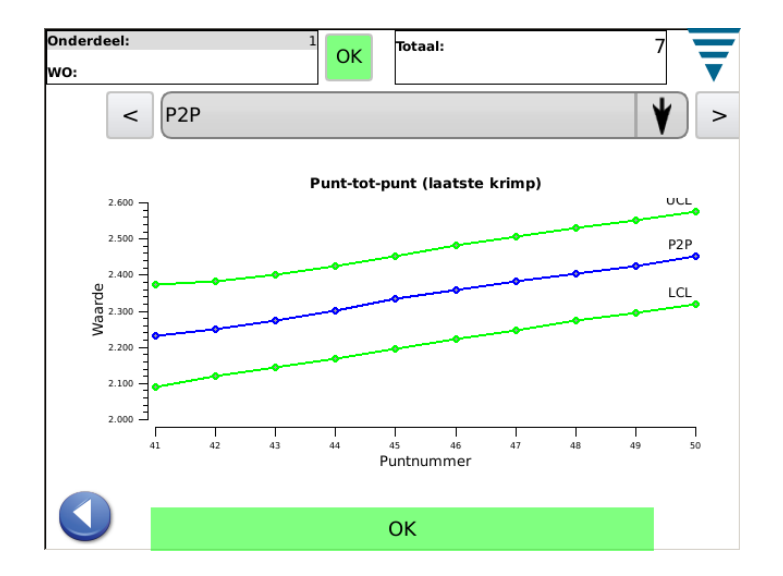

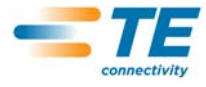

## **5.7. FFT**

De Fast Fourier Transform (FFT) grafiek op dit scherm toont de componentfrequenties van de laatste krimp die worden geanalyseerd om een goede krimp te waarborgen. De FFT analyse vereist dat er vijf of meer buiten de berekende tolerantie liggen voor een afkeuring.

Dit scherm is nuttig om de componentfrequenties te bekijken die in de FFT zijn gebruikt. Er zijn in totaal 32 componentfrequenties die in de FFT zijn gebruikt. Vanwege de schermafmetingen wordt slechts een gedeelte op het scherm getoond. Om ze allemaal te bekijken, raakt u de grafiek aan om naar volledige schermgrootte te gaan, en vervolgens gebruikt u de pijlknoppen om ze allemaal te bekijken.

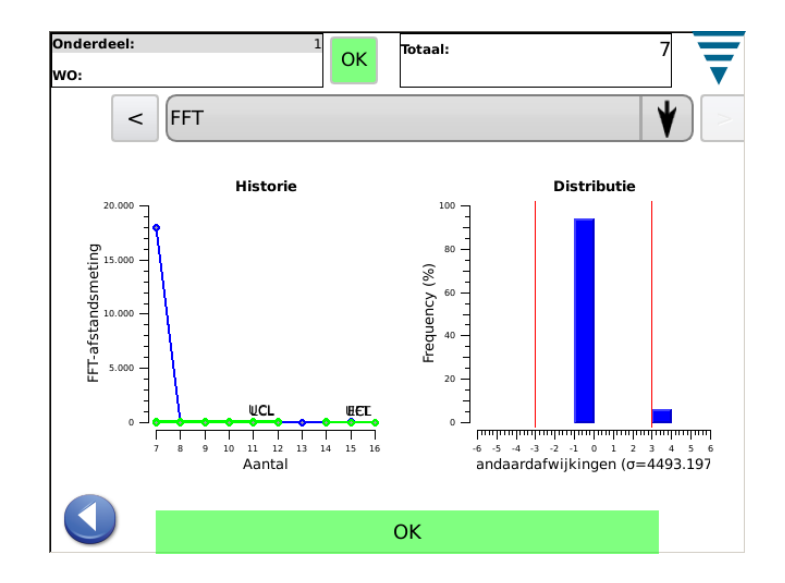

## **6. BEDIENINGSPANEEL**

**NB: i**

Door het Control Panel (bedieningspaneel) symbool op het hoofdscherm aan te raken, wordt het bedieningspaneel opgeroepen. De volgende bedieningspaneeltools worden door de CQM-systeembeheerder gebruikt.

*Raadpleeg voor Systeeminstellingen paragraaf 3.3. Raadpleeg voor CQM II-instellingen paragraaf 3.4.*

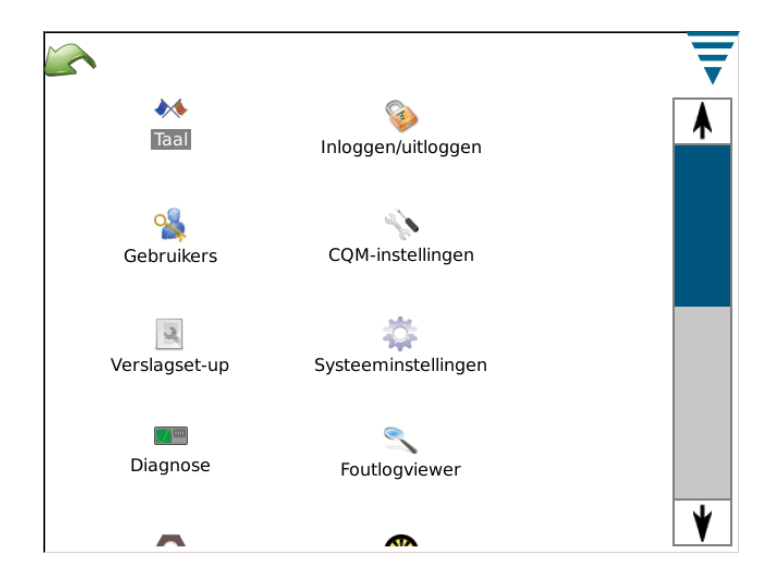

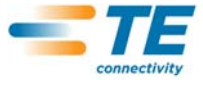

## **A. Taal-symbool**

Voor het uitkiezen van een taal raakt u het Language symbool aan en vervolgens kiest u de gewenste taal en slaat u deze op.

Raak het symbool aan om het Taal-scherm te kiezen. Kies de taal uit de menukeuzelijst. Indien u de geselecteerde taal wilt gebruiken zodra het systeem wordt ingeschakeld, kiest u de radioknop **Default Language** (standaardtaal) wanneer de taal wordt geselecteerd.

#### **B. Inloggen/uitloggen**

Raak het Login/Logout symbool aan om het inlog/uitlog-scherm te kiezen. De gebruiker die ingelogd is, wordt weergegeven. Kies**Logout** (uitloggen) om een nieuwe gebruiker te selecteren. Kies de nieuwe gebruiker uit de menukeuzelijst en voer vervolgens het wachtwoord voor die gebruiker in.

Het systeem heeft aan het begin slechts een enkele gebruiker, de systeembeheerder. Indien geen wachtwoord is geselecteerd, is er geen nodig om op het systeem in te loggen of uit te loggen. Zijn extra gebruikers toegevoegd of is een wachtwoord voor de systeembeheerder ingevoerd, *dan* is een wachtwoord nodig om op het systeem in te loggen of uit te loggen.

**C. Gebruikers**

**• Nieuwe gebruiker toevoegen**

Voer eerst de gebruikersnaam in. Voer vervolgens het wachtwoord van de gebruiker in en verifieer het door het opnieuw in te voeren. Kies **Add User** (gebruiker toevoegen) om af te sluiten.

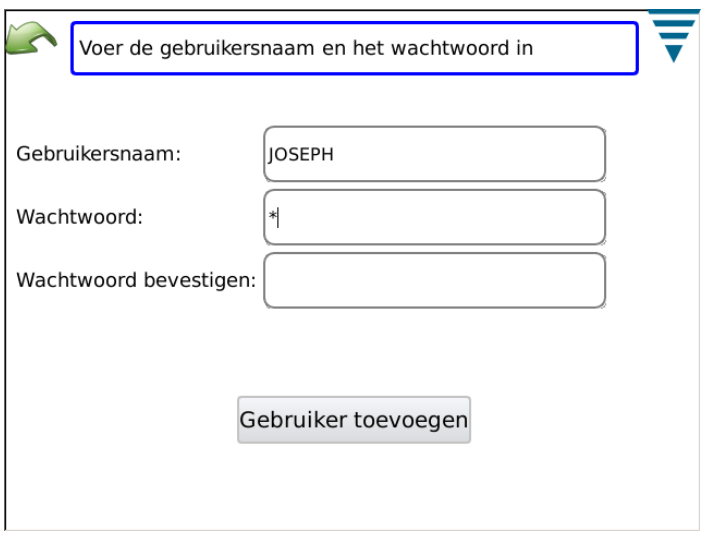

**• Wachtwoord wijzigen**

Is de gebruiker in de keuzemenulijst geselecteerd, dan kiest u **Change Password** (wachtwoord wijzigen). De gebruiker moet een nieuw wachtwoord invoeren en het verifiëren door het opnieuw in te voeren.

**• Wissen**

Is de gebruiker in de keuzemenulijst geselecteerd, dan kiest u **Delete** (wissen).

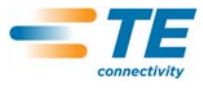

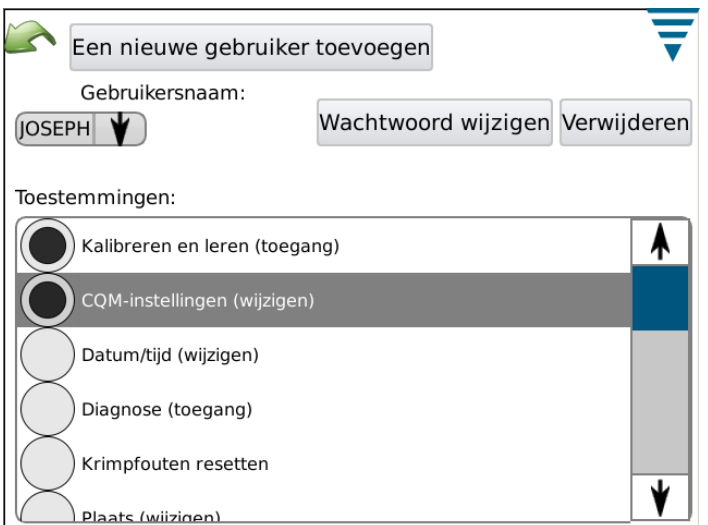

**• Toestemmingsinstellingen**

Toestemmingen zijn een methode om individuele gebruikers toegang te geven of te weigeren tot bepaalde taken of handelingen die op de CQM II kunnen worden uitgevoerd.

Is de gebruiker in de keuzemenulijst geselecteerd, dan kiest u de toepasselijke radioknop om de gebruiker toestemming voor de verschillende taken en handelingen te geven.

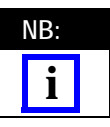

*De gebruiker die ingelogd is, moet toestemming hebben om deze wijzigingen door te voeren.* 

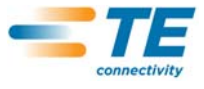

Gebruikerstoestemmingen zijn gegroepeerd rond bepaalde taken of handelingen. De beschikbare selecties zijn als volgt:

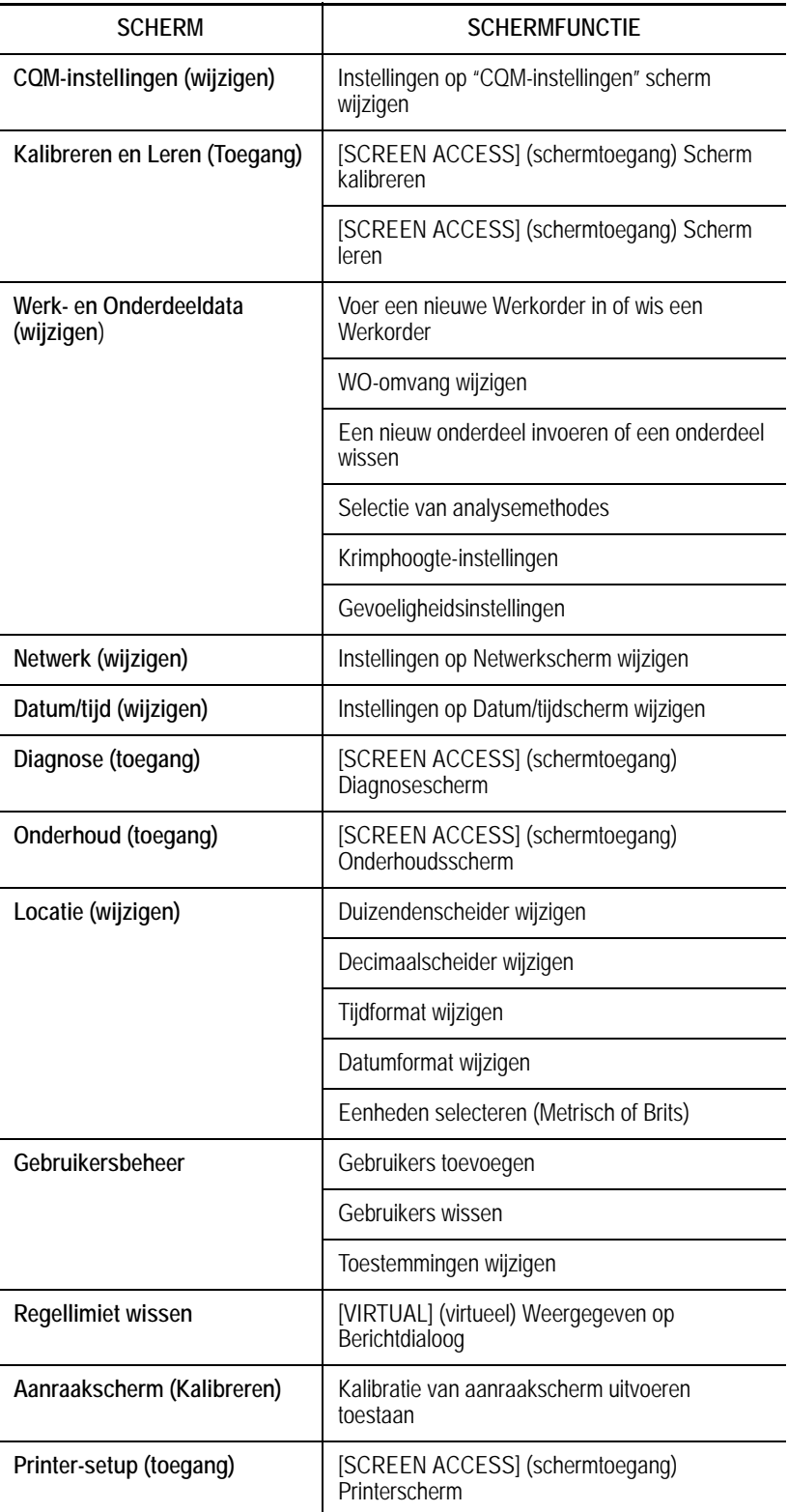

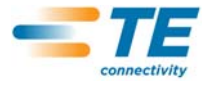

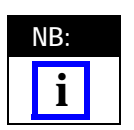

*Een gebruiker kan altijd zijn/haar eigen wachtwoord wijzigen. De ADMIN gebruiker kan het wachtwoord van iedere gebruiker wijzigen. (Er is geen afzonderlijke toestemming die een niet-ADMIN gebruiker in staat stelt om het wachtwoord van andere gebruikers te wijzigen).*

## **D. Locatie-instellingen**

Raak het symbool aan om het Locatie-scherm te selecteren. De selectie van de duizendenscheider, het decimaalsymbool, het tijdformat, het datumformat en standaard eenheden kan in dit scherm worden gemaakt.

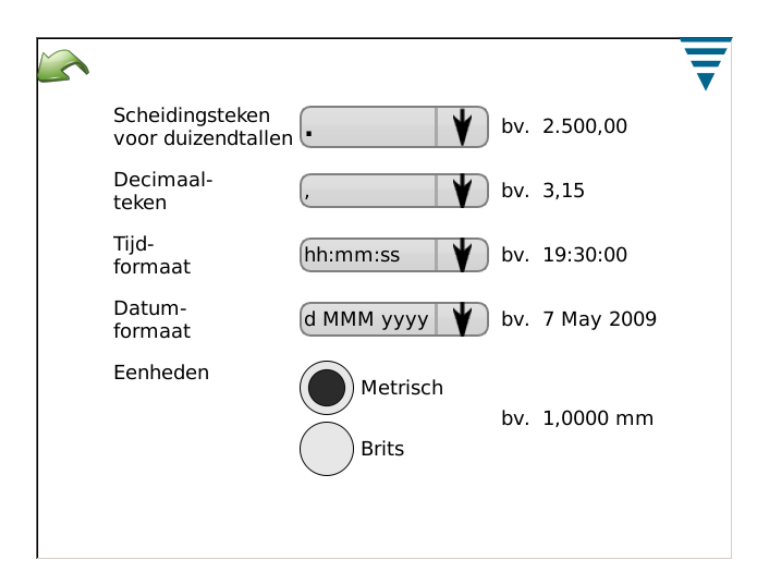

## **E. Datum/tijdsinstellingen**

Raak het symbool aan om het Datum- en Tijdsscherm te selecteren. De tijd- en datumformats worden in de Locatie-gedeelte van het Bedieningspaneel ingesteld.

**•** Datum

Stel het jaar, de maand en de dag in. Kies vervolgens **SET** (instellen)

**•** Tijd

Stel de tijd in. Kies vervolgens **SET** (instellen)

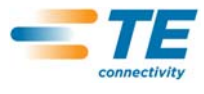

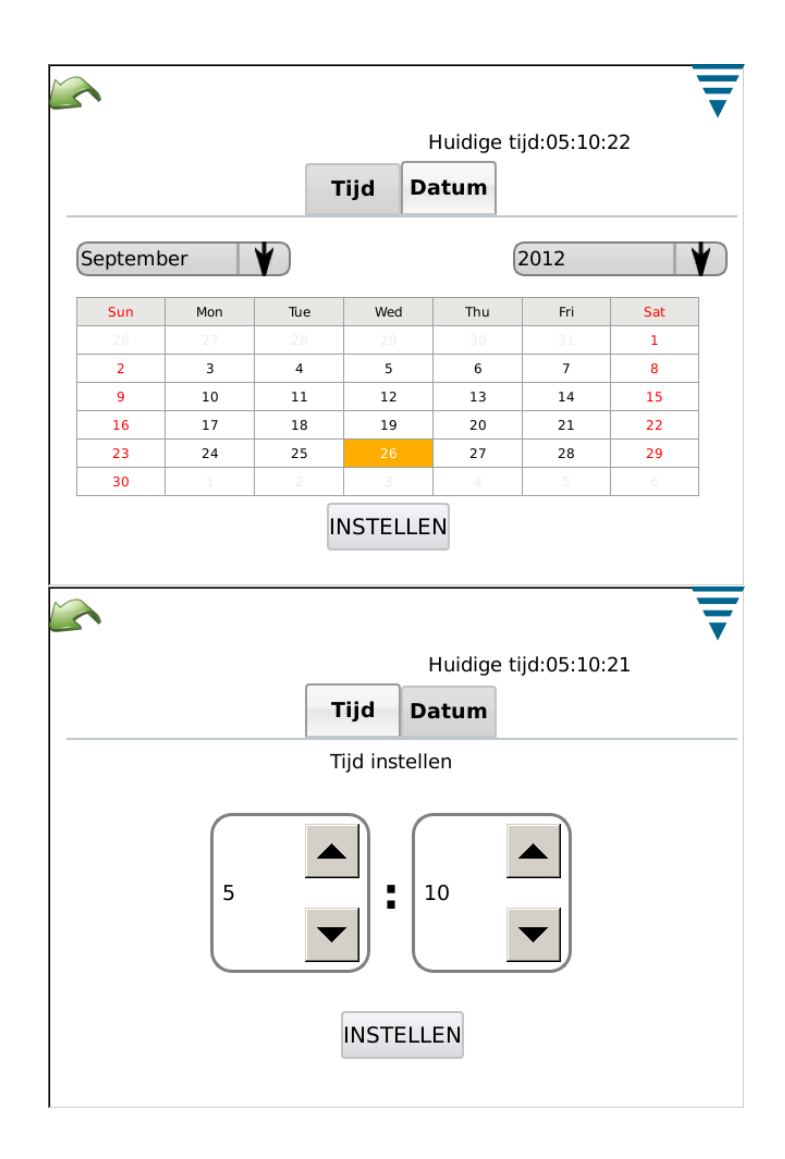

## **F. Verslagen**

Raak het symbool aan om het "Verslagen"-scherm te selecteren.

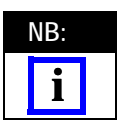

*Het verslagen-scherm is een bijzonder druk scherm, daarom kan het raadzaam zijn om te navigeren door een USB-muis in te pluggen.*

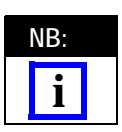

*Het verslagen-scherm is een spreadsheet dat verlopen historie bevat van productiewerkorders of onderdelen die zijn voltooid. Naar elke invoer wordt verwezen als een "Instance" (geval).*

Het verslagen-scherm geeft toegang tot de data en historie van alle krimpbewerkingen die door de CQMeenheid zijn geanalyseerd. De resultaten van elke krimpbewerking worden in een database van de eenheid opgeslagen. Elke krimp wordt georganiseerd door een PRODUCTIEREEKS. De reeks is uniek voor elke combinatie van werkorder, onderdeelnummer, batch-omvang en totale omvang. Elke keer dat productieaantallen worden gereset, wordt een nieuwe PRODUCTIEREEKS aangemaakt. Alle krimpbewerkingen worden meegenomen in de PRODUCTIEREEKS; inclusief proefstuk-, kalibratie-, leerkrimpbewerkingen, en goedgekeurde en afgekeurde krimpbewerkingen.

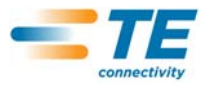

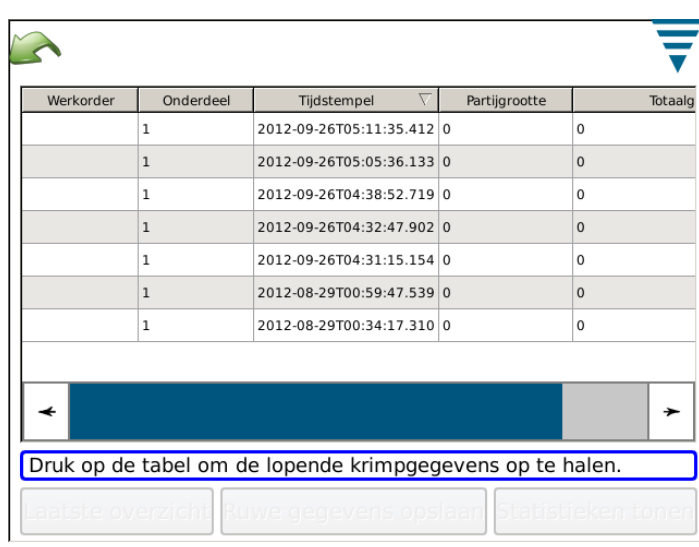

## **• Productiereeks-overzicht**

Wanneer het Verslag-scherm voor het eerst wordt geopend, toont de datatabel een lijst van alle PRODUCTIEREEKSEN en enkele samenvattingsdata. De PRODUCTIEREEKSEN worden zodanig gerangschikt dat de laatste productiereeks bovenaan staat. De tabel kan naar iedere willekeurige kolom worden gerangschikt door de kolomkop aan te klikken. Met behulp van de scrollbalk aan de zijkant - of in sommige gevallen aan de onderzijde - kan de operator meer van de datatabel bekijken.

#### **• Op de Rij drukken**

Door op de rij van een PRODUCTIEREEKS te drukken, kan de operator meer gedetailleerde informatie over de krimpbewerkingen in de reeks bekijken.

#### **• "Print Table" knop**

In elk overzicht van de datatabel is het mogelijk om op de "Print Table" (Tabel printen) knop te drukken. Wanneer op deze knop wordt gedrukt, worden alle data in de tabel weergegeven in een overzichtsscherm, dat geprint of in een pdf-bestand opgeslagen kan worden. Op deze wijze kan de operator over een geprint verslag beschikken van de data in de tabel.

#### **• "Last View" knop**

Door op deze knop te drukken, keert de datatabel terug naar het laatste overzicht.

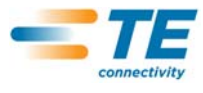

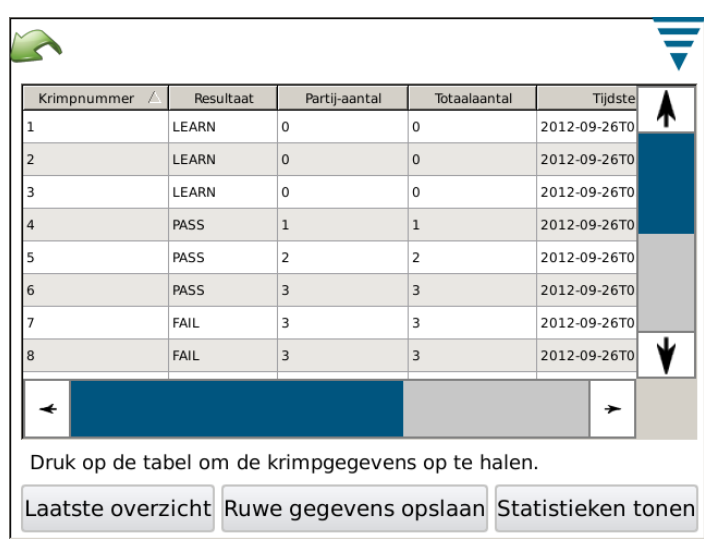

**• Productiedetail-overzicht**

Wanneer de gedetailleerde data over de productiereeks worden weergegeven, wordt elke krimp met de bijbehorende resultaten getoond. Het krimpnummer wordt getoond, evenals het totaalresultaat, het batchaantal, het totaalaantal, het tijdstempel, het onderdeelnummer en de krimpmodus van elke afzonderlijke krimp.

#### **Beschrijving van data**:

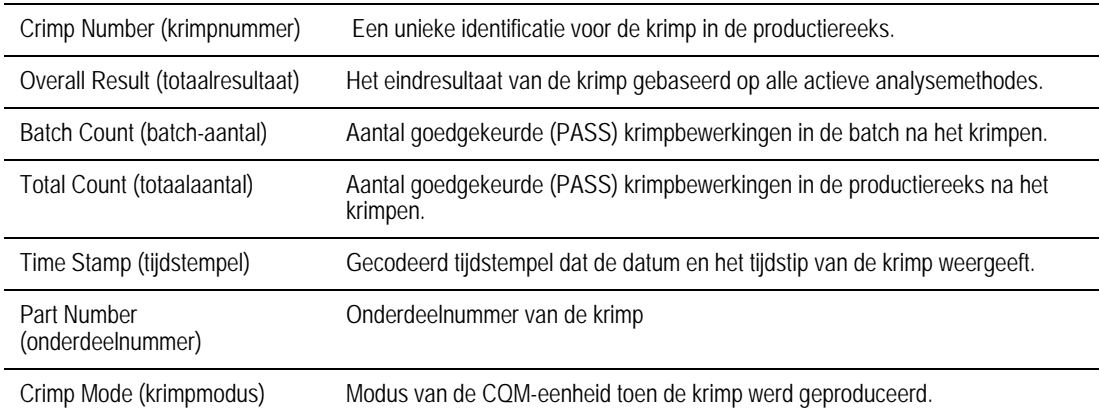

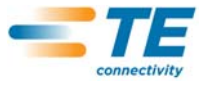

## **Modusbeschrijving**:

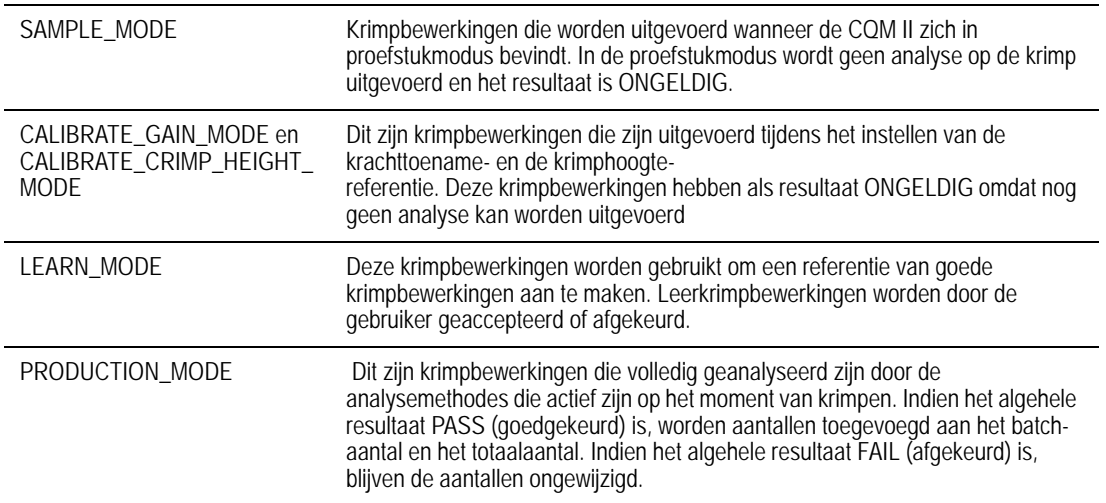

## **Gedetailleerde informatie over een krimp**

Door op de rij van een specifieke krimp te drukken, wordt gedetailleerde informatie over de krimp en de bijbehorende resultaten getoond.

## **Krimpdetail-overzicht**

Dit overzicht toont alle details van de krimp. De krimpdata en de resultaten op het moment van de krimp worden getoond. De getoonde data zijn compleet.

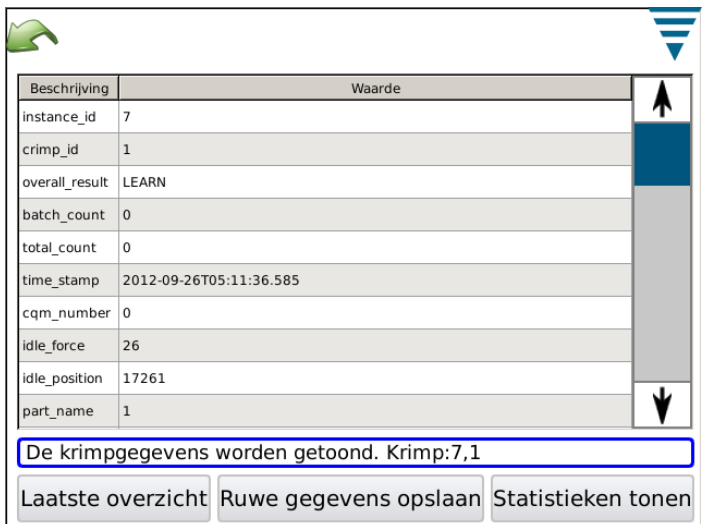

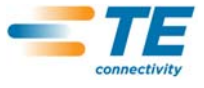

# **Databeschrijving:**

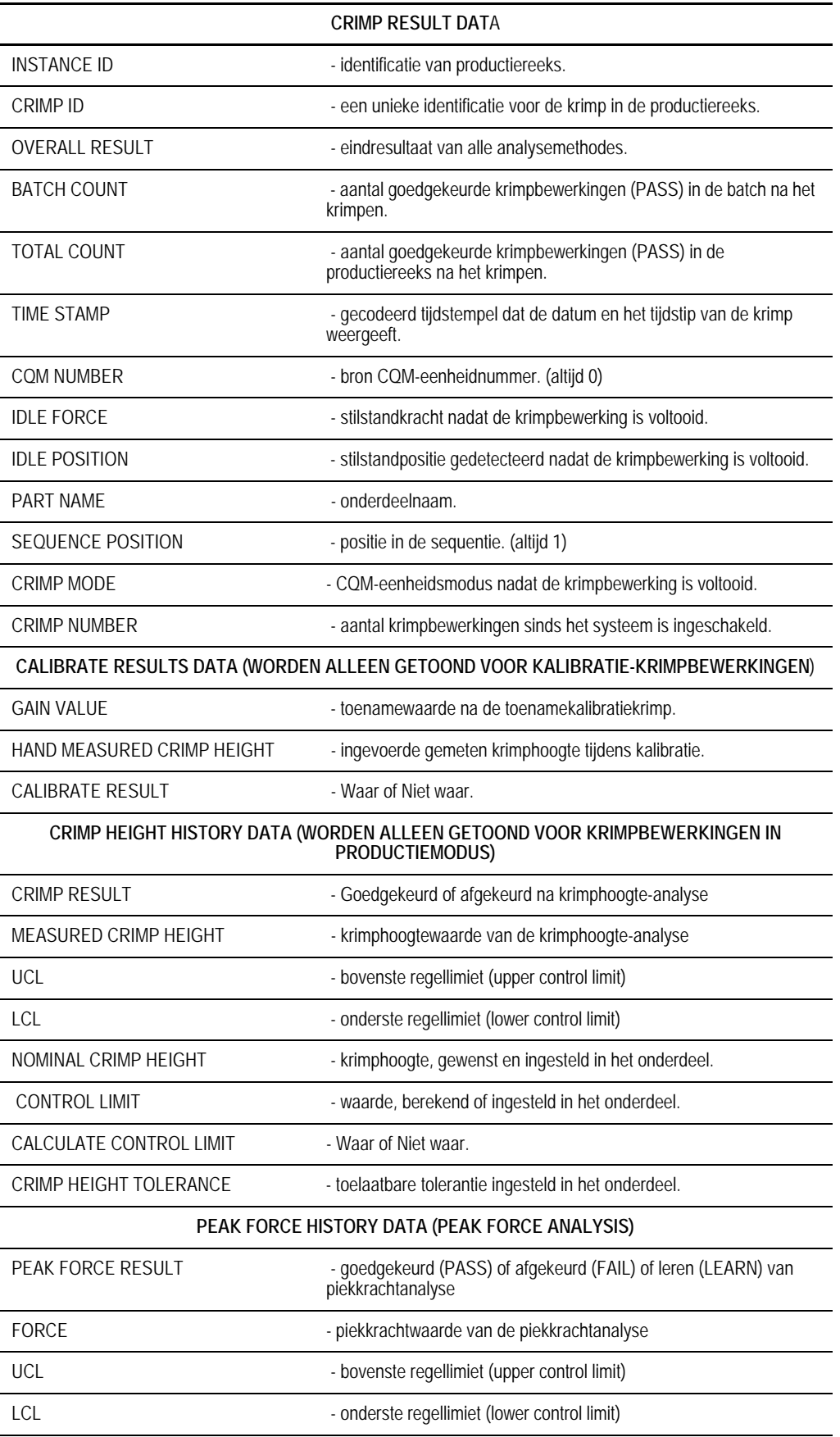

SENSITIVITY - gevoeligheidsinstelling van de piekkrachtanalyse

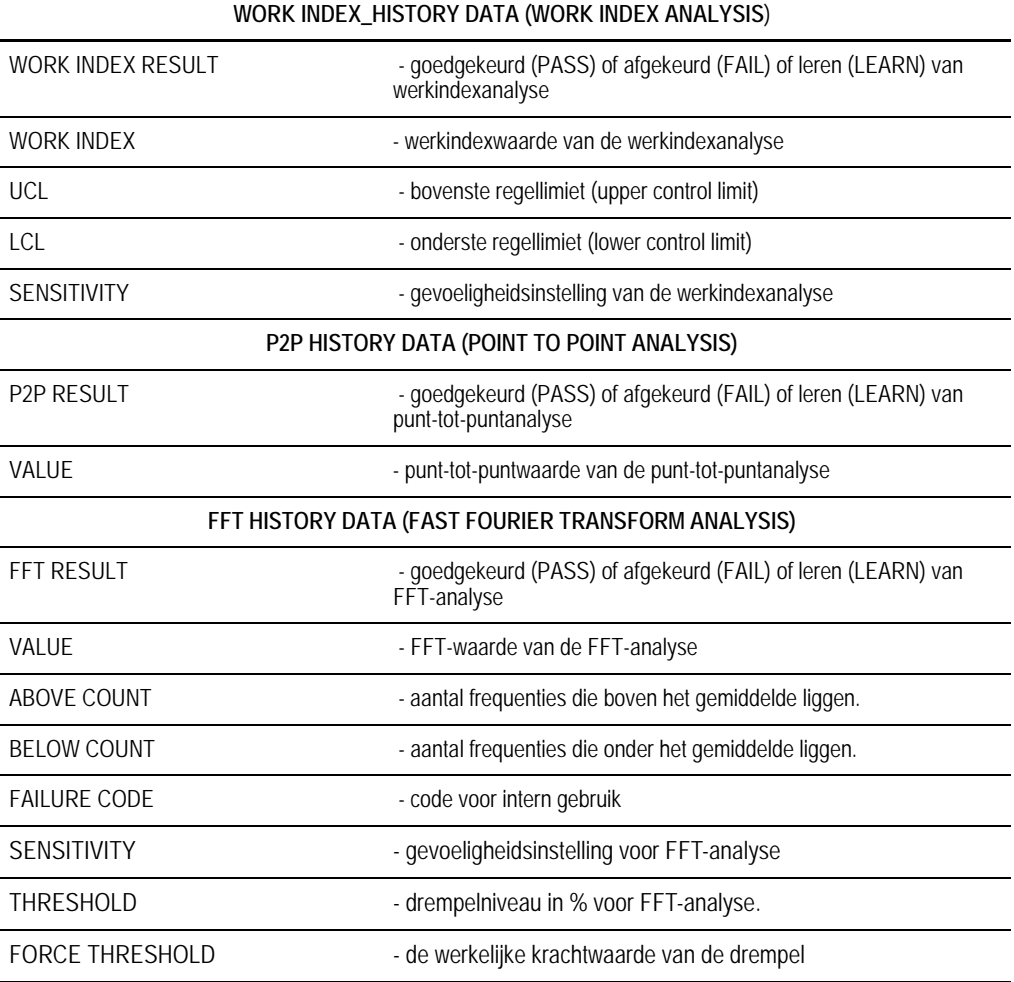

## **Statistieken-overzicht**

Wanneer op de "Show Statistics"(statistieken tonen) knop wordt gedrukt, worden de statistieken voor de geselecteerde productiereeks weergegeven. Vanaf dit scherm kan het statistiekenverslag bekeken, opgeslagen of geprint worden.

Een samenvatting van de productiereeks wordt getoond. Voor de krimphoogte, werkindex en piekkrachtanalyse worden de statistieken weergegeven indien ze in deze productiereeks actief zijn.

De getoonde statistieken zijn Mean (gemiddeld), Standard Deviation (standaardafwijking), Cp, en Cpk en verder nog nominale waarden en limietwaarden.

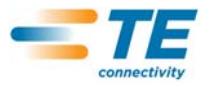

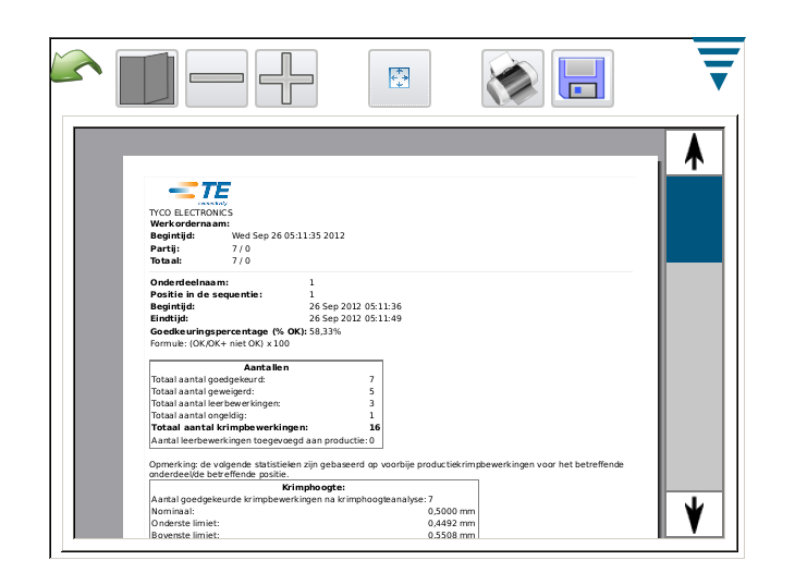

Raw Data Output File

Wanneer op de "Save Raw Data" (ruwe data bewaren) knop wordt gedrukt, worden alle data van de geselecteerde productiereeks in een bestand opgeslagen. Het bestand is een zgn. "comma delimited file" (bestand met door komma's gescheiden waarden), dat geschikt is om in een spreadsheet-programma als Microsoft Excel bekeken te worden.

De eerste en laatste regel toont de informatie van de productiereeks.

Vervolgens wordt elke krimp met de bijbehorende resultaten vermeld. De kolomdata zijn dezelfde als in het Krimpdetailoverzicht worden getoond. Dit bestand met door komma's gescheiden waarden kan worden gebruikt om de productieresultaten te analyseren.

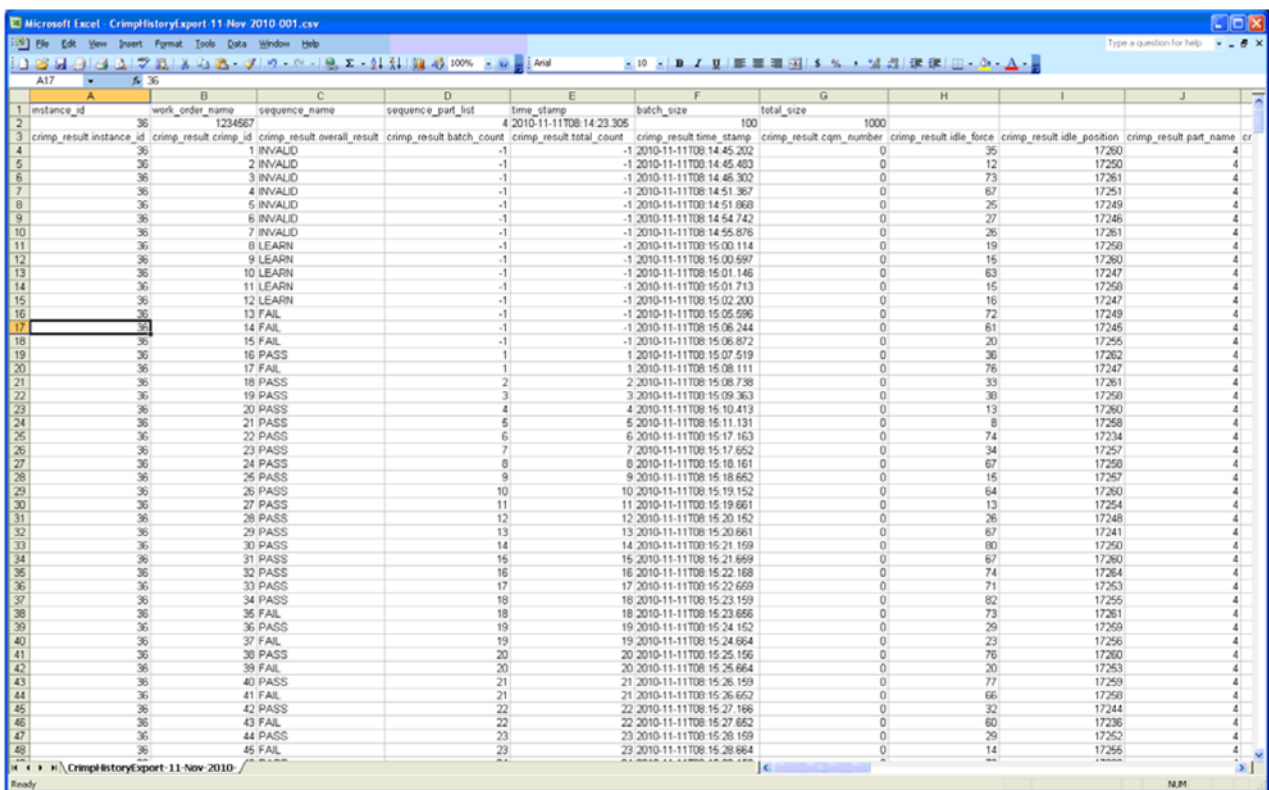

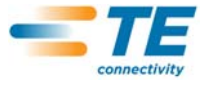

#### **G. Verslag-setup**

Raak het symbool aan om het **Verslag-setup** scherm te selecteren.

Met deze modus kunt u de statistiekenverslagen formateren die worden gegenereerd om geprint of op een USB flash-drive opgeslagen te worden.

Raak de Firmanaam aan en voer de naam in die u hebt gekozen.

U kunt een afbeelding invoeren, bijvoorbeeld uw firmalogo, door de **Choose File** (Bestand kiezen) knop **aan te raken.** De afbeelding moet een PNG (\*.png) of JPG (\*.jpg of \*.jpeg) afbeeldingsformat hebben. Het wordt zodanig aangepast dat het binnen een vlak van 200 x 50 pixels past. Het kan nodig zijn om de afbeelding eerst te bewerken zodat deze correct op het vlak wordt aangepast. De afbeelding moet op een USB flashdrive worden gezet alvorens Choose File (bestand kiezen) te selecteren. Nadat de afbeelding is geladen, wordt deze in het vlak Image Preview (afbeelding voorvertonen) getoond.

Kies Paper/Output size (papier/uitgangsformaat) om te selecteren tussen **Letter (brief)** of **A4** papierformaat.

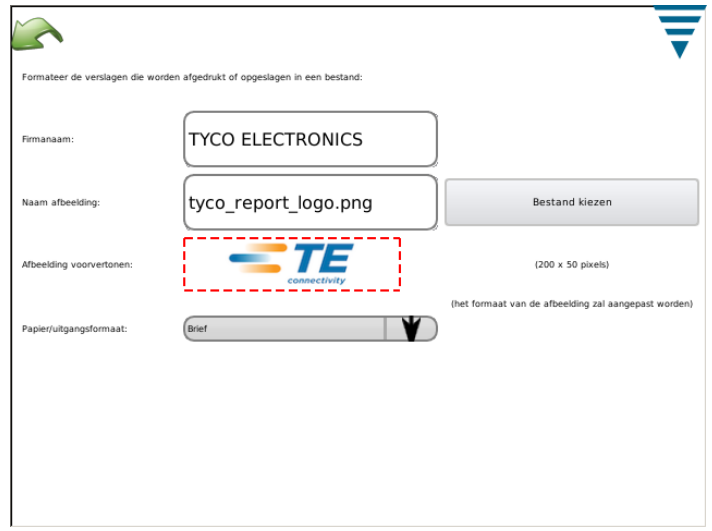

#### **H. Curvehistorie-grafiek**

Raak het symbool aan om de Krimphistorie-grafiek te selecteren.

De Krimphistorie-grafiek is een diagnosegereedschap dat werkelijke ruwe datacurves voor zowel de krachtals de positiesensor weergeeft. De data zijn niet gefilterd, zodat een curve er enigszins anders kan uitzien dan de diagrammen die in de andere modi worden getoond. Ze worden getoond terwijl ze het tijdstip en de datum van de krimp weergeven. Uitsluitend de laatste 50 krimpbewerkingen zijn beschikbaar om bekeken te worden. Ruwe krimpdata gaan verloren wanneer de voeding wordt uitgeschakeld.

Raak **Compare On/Off** (vergelijken aan/uit) aan om twee curves te laten weergeven: een rood, een zwart. Gebruik de bovenste twee pijlen om de zwarte krimp die wordt getoond te wijzigen, en de onderste twee pijlen voor de rode krimp die wordt getoond.

Raak de **Save Crimp Curve History** (krimpcurvehistorie bewaren) knop aan om data voor de 50 krimpcurves op te slaan. Dit zijn ruwe data die zijn opgeslagen in een bestand met door komma's gescheiden waarden en die nuttig zijn voor TE personeel ten behoeve van diagnose van potentiële problemen met de CQM.

#### **I. Netwerk**

De CQM kan via de eigen ethernetaansluiting op een netwerk worden aangesloten. Op dit moment ondersteunt de CQM uitsluitend printen via het netwerk. Met de huidige release wordt geen andere netwerkfunctionaliteit ondersteund. Toekomstige versies kunnen extra functionaliteiten bieden. Het kan nodig zijn om iemand van uw firma's IT-organisatie bij het instellen van het CQM-netwerk te betrekken.

Het Netwerk-scherm heeft twee tabs, *Configuration*, en *Status*.

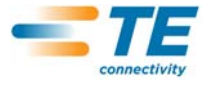

#### *Configuratie-tab*

Hostnaam: Een unieke naam om elke CQM op het netwerk te identificeren. De CQM is bereikbaar via deze hostnaam op het .locale domein, bijvoorbeeld, "hostname.local", door elke computer die geconfigureerd is om link-local hostnames te gebruiken (ook wel Zeroconf genaamd, of Bonjour (Apple Computer's handelsnaam voor netwerken met Zeroconf)). Apple computers die Mac OSX gebruiken, en de meeste Linux distributies hebben Zeroconf reeds geconfigureerd. Het kan ook worden toegevoegd aan computers die Microsoft's Windows XP, Vista, of Windows 7 besturingssystemen gebruiken met het Apple Bonjour programma, [http://](http://support.apple.com/kb/DL999) [support.apple.com/kb/DL999.](http://support.apple.com/kb/DL999)

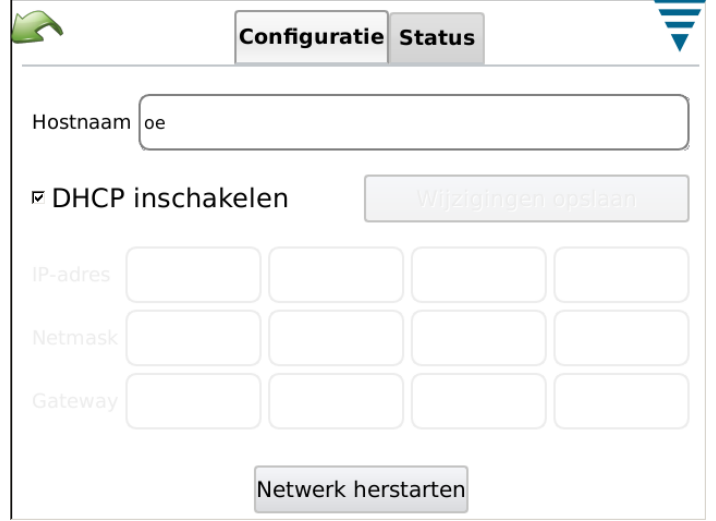

#### *Status-tab*

Geeft het huidige IP-adres voor de CQM weer.

De **Restart Networking** (netwerken opnieuw starten) knop moet worden gebruikt telkens wanneer de CQM wordt aangesloten op een ander netwerk terwijl hij reeds is ingeschakeld, waardoor de CQM zal proberen zijn IP-adres te configureren indien DHCP is ingeschakeld.

De CQM krijgt - indien deze is aangesloten op een netwerk met een DHCP-server, zoals een bedrijfsnetwerk, of op een internet-gateway/router - zijn IP-adres van de DHCP-server. Is geen DHCP-server beschikbaar, zoals bij directe aansluiting op een computer of andere QCM met een cross-overkabel, of wanneer een of meer CQM's met een netwerkhub of een schakelaar zijn verbonden die geen deel uitmaakt van een groter netwerk, dan zal de CQM een "zelftoegewezen" netwerkadres configureren met het volgende format 169.254.x.x (waarin x.x uniek is voor elke CQM).

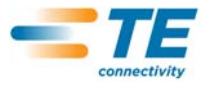

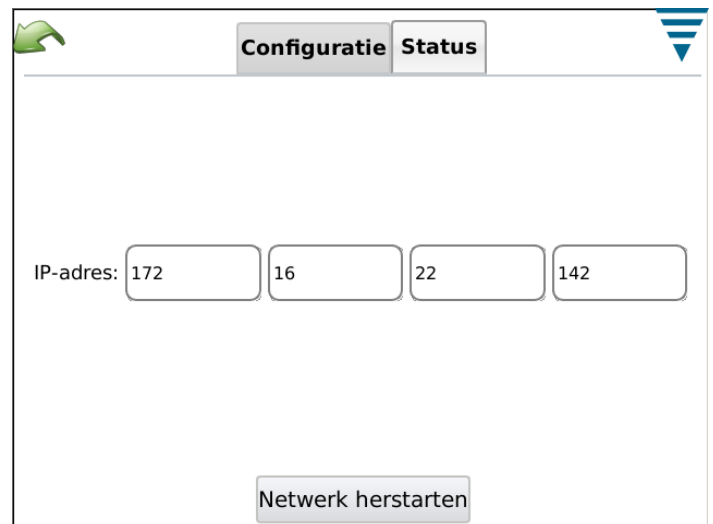

## **J. Display-instellingen**

Raak het symbool aan om het Display Settings-scherm te selecteren. U kunt de helderheid van de display en de screensaver time-out aanpassen door de wijzer op de schuif aan te raken en mee te slepen.

Wanneer de screensaver actief is, is de display donker en is de LED op de Host oranjekleurig. Door de display aan te raken, keert deze terug naar de normale bedrijfsstatus.

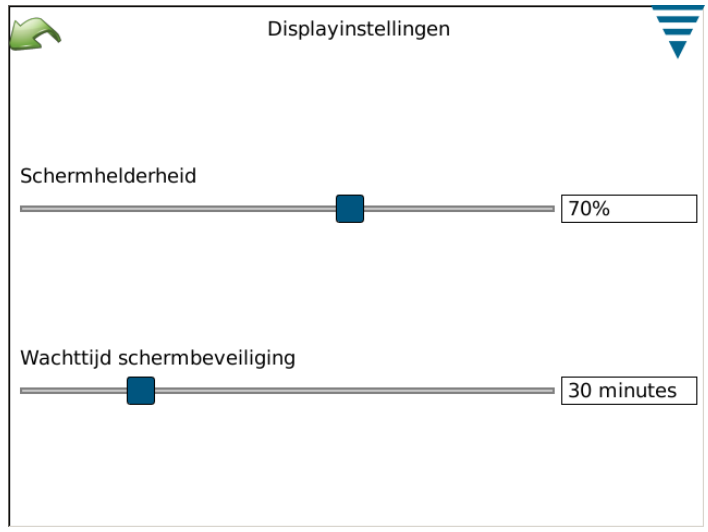

## **K. Aanraakscherm kalibreren**

Raak het symbool aan om Calibrate Touch screen (aanraakscherm kalibreren) te selecteren. De kalibratie van het aanraakscherm wordt uitgevoerd bij het bouwen van het systeem en zou dan ook verder niet meer nodig moeten zijn, tenzij er iets mis is met de integriteit van het aanraakoppervlak. Kies **Calibrate Touch** (Aanraakscherm kalibreren) en volg de instructies die op het scherm verschijnen. Wanneer dit is voltooid, moet u **Accept** (Accepteren) kiezen.

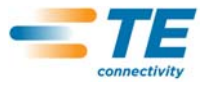

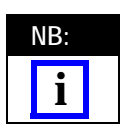

*Het gebruik van een kunststof pen wordt aanbevolen voor een nauwkeurige kalibratie.* 

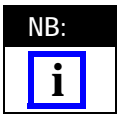

*Het scherm geeft aan waar u het dient aan te raken, maar de afbeelding linksonder wordt niet erg goed weergegeven. Deze is vergelijkbaar met de overige hoeken, dus aanraken op vergelijkbare wijze is voldoende.* 

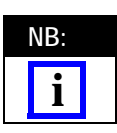

*Er is een time-out voor het aanraken van elke hoek van de display en voor de definitieve Acceptatie. Indien u te lang wacht, wordt de kalibratie afgebroken.*

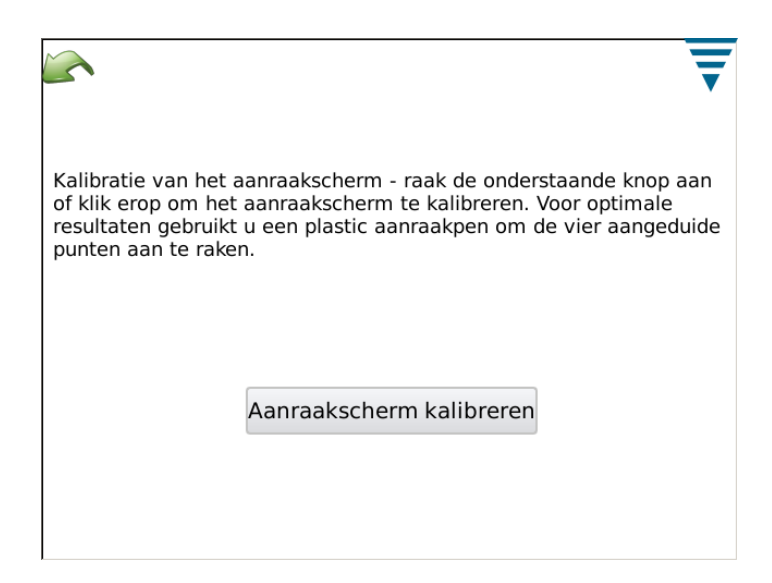

## **L. Onderhoud**

Het Onderhoudshoofdstuk is bedoeld voor geautoriseerde gebruikers en bevat informatie over het systeem en over het uitvoeren van data-onderhoud.

## *About Tab*

Dit scherm geeft de verschillende Licenties weer voor software van derden die in de applicatie wordt gebruikt.

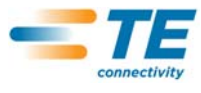

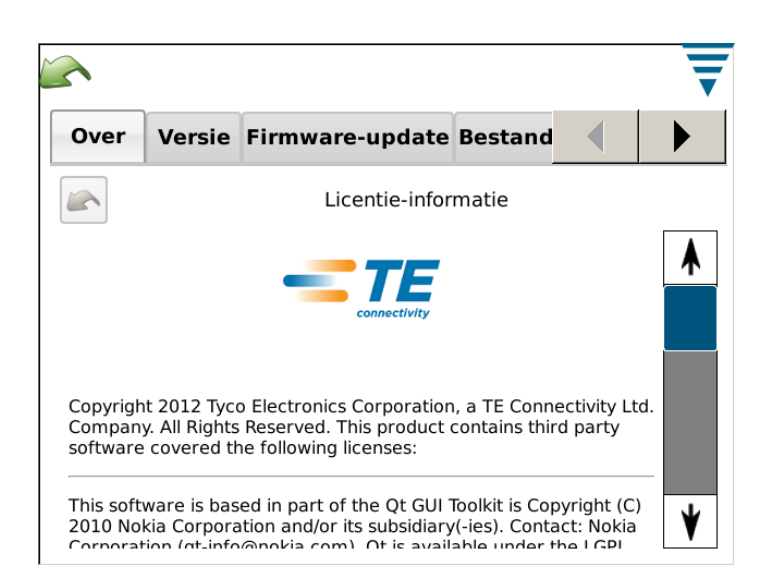

## *Quit Tab*

Dit scherm wordt gebruikt om de software-applicatie te verlaten.

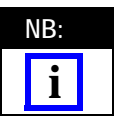

*Verlaten van de software-applicatie dient uitsluitend te gebeuren na instructies van personeel van TE.*

## *Version tab*

Dit scherm geeft de verschillende softwareversies weer die op dit moment op de CQM zijn geïnstalleerd.

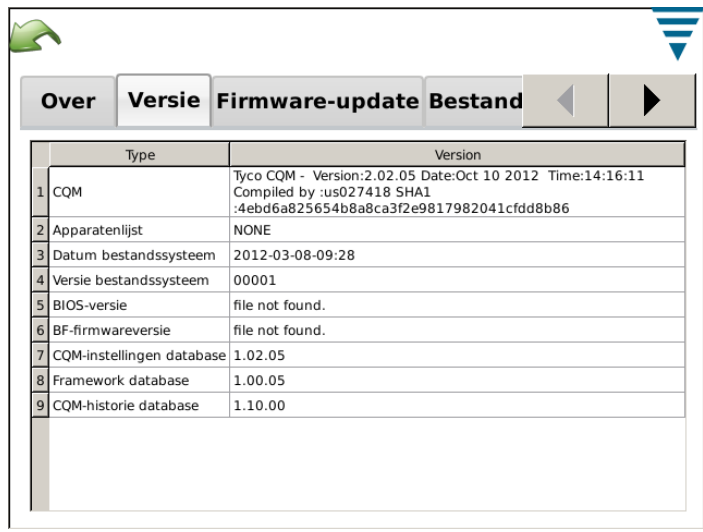

## *Firmware Update Tab*

Dit scherm wordt gebruikt om de software op de CQM up-to-date te brengen. Volg de instructies op het scherm.

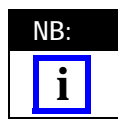

*Dit dient UITSLUITEND te gebeuren na instructies van personeel van TE.*

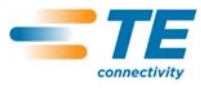

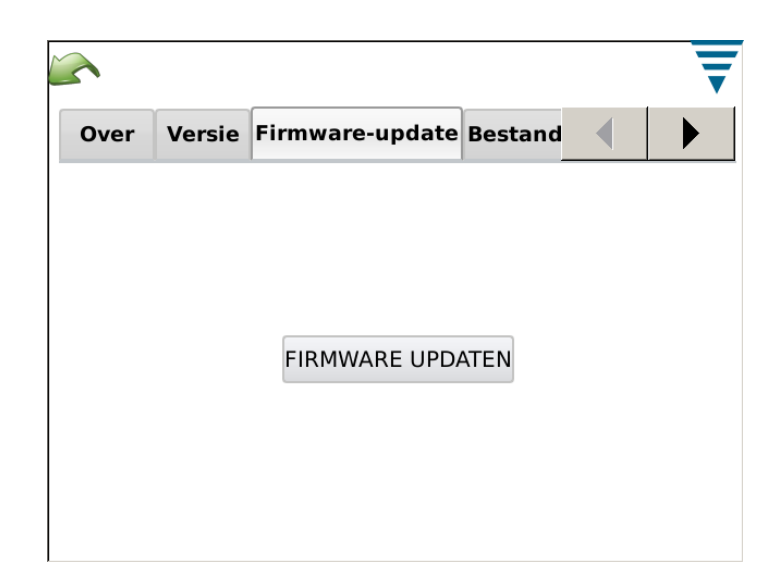

# *File Operations Tab*

Dit scherm wordt gebruikt voor bepaalde bewerkingen van bestanden. Volg de instructies op het scherm.

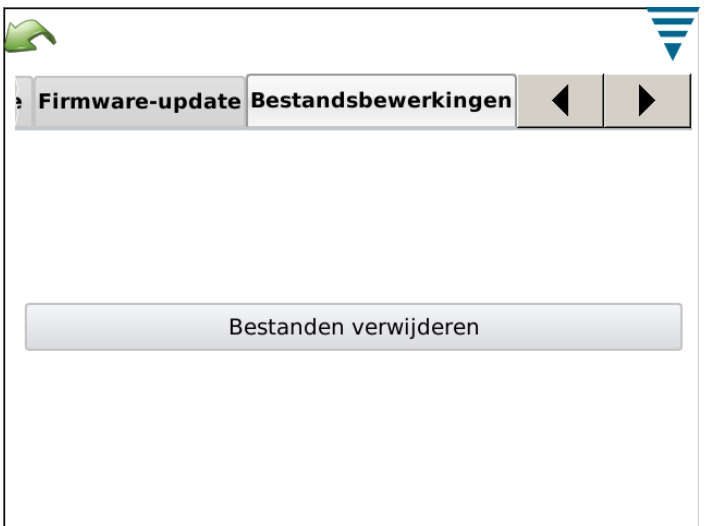

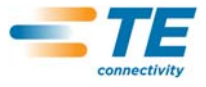

#### *Database Operations Tab*

Dit scherm wordt gebruikt om een backup van de database van het systeem te maken en deze database te herstellen. Kies de toepasselijke selectie en volg de instructies die op het scherm verschijnen. Een backup op een USB flash-drive maken is bedoeld voor veilige backups en systeemherstel.

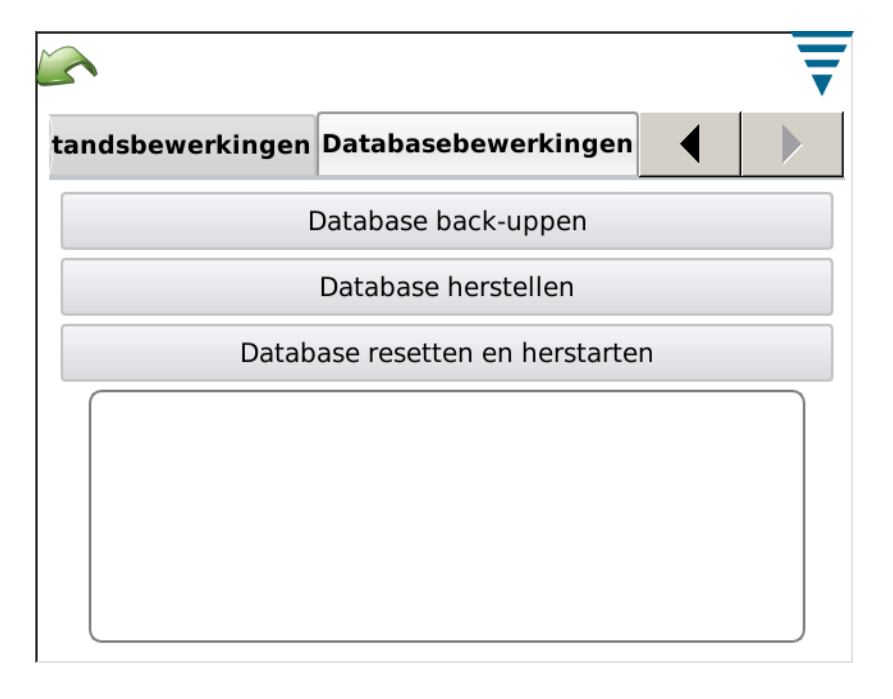

#### **M. Diagnose**

Het Diagnosehoofdstuk is bestemd voor geautoriseerde gebruikers om de hardwarestatus van het systeem te kunnen bewaken.

#### *Health Monitor Tab*

Het Health Monitor (gezondheidsbewaking) scherm geeft de inwendige temperaturen van verschillende onderdelen binnen het systeem weer.

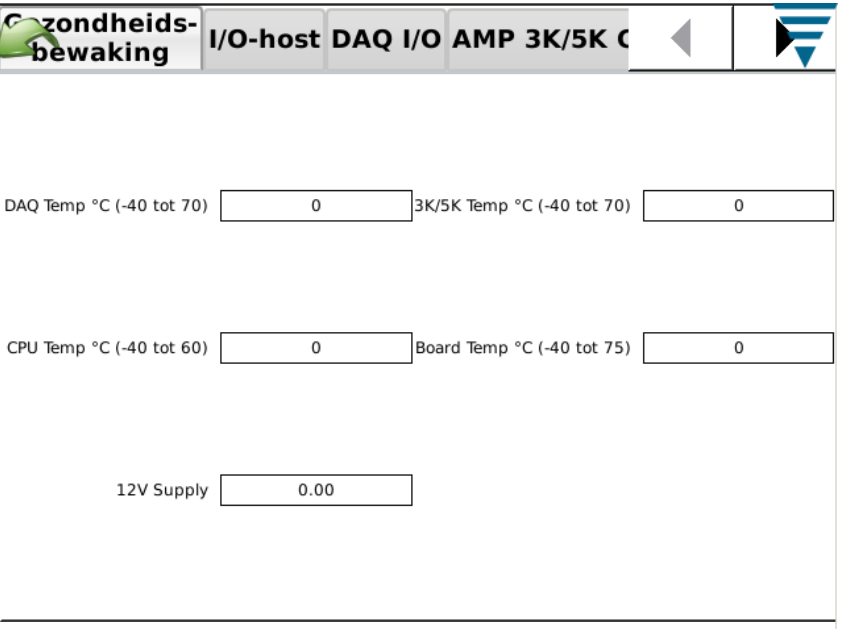

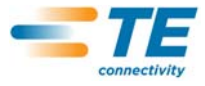

## *Host I/O Tab*

Het Host I/O scherm geeft de status van de ingangs- en uitgangssignalen van de modules weer. De status van uitgangssignalen kan worden gewijzigd door het betreffende symbool aan te raken.

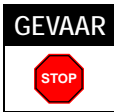

*Probeer de status van uitgangssignalen niet te wijzigen zonder dat personeel van TE u daartoe opdracht heeft gegeven.*

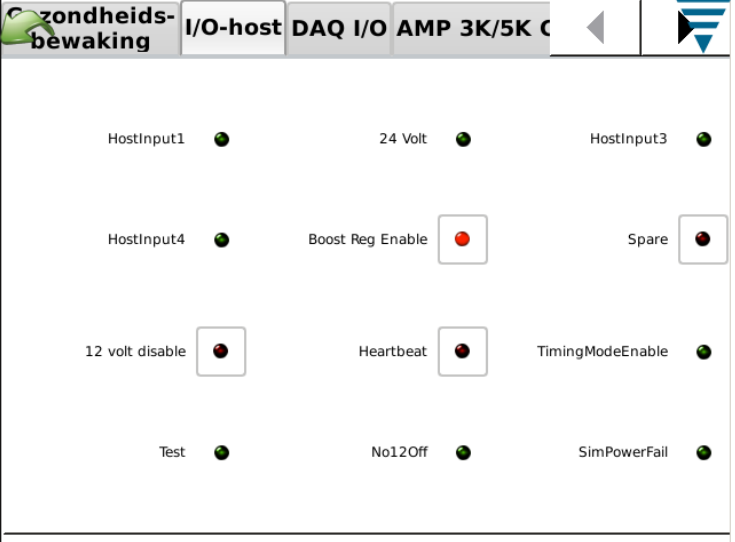

## *DAQ I/O Tab*

Het DAQ I/O scherm geeft de status van de ingangs- en uitgangssignalen van de modules weer. De status van uitgangssignalen kan worden gewijzigd door het betreffende symbool aan te raken.

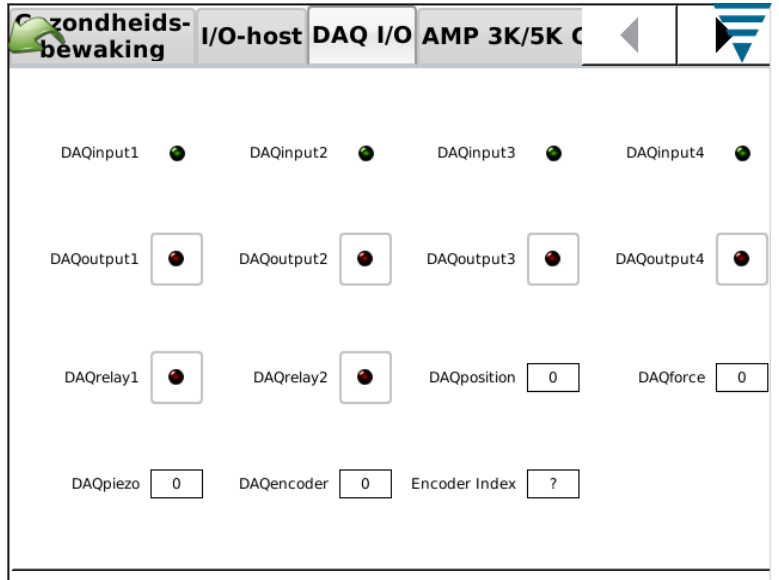

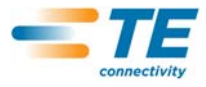

## *Piezo Tab*

Het Piëzo-scherm biedt een mogelijkheid om diagnoses van het ingangssignaal van de piëzosensor uit te voeren.

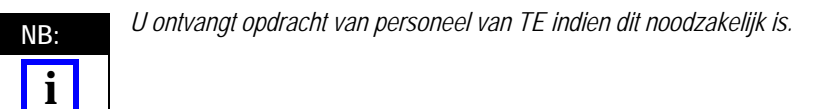

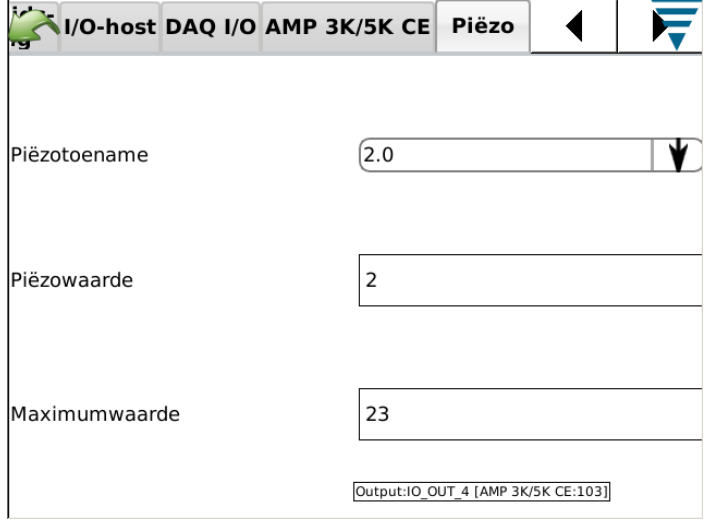

## *CANOpen Node Tab*

Het CANOpen Node scherm geeft informatie over het CAN adres van de aangesloten modules.

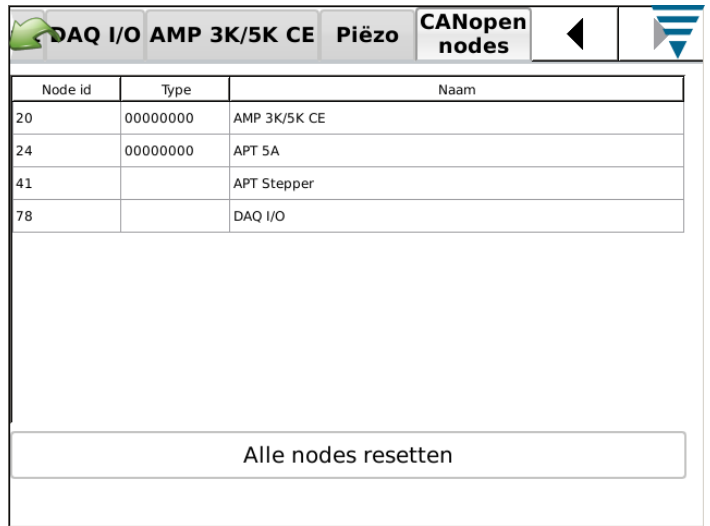

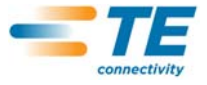

#### **N. Error Log Viewer**

De Error Log Viewer geeft een lijst van verschillende fouten, wijzigingen van systeeminstellingen, enz. die nuttig kunnen zijn voor het uitvoeren van een diagnose van systeemproblemen. Specifieke instructies worden door personeel van TE verstrekt om deze functie te gebruiken.

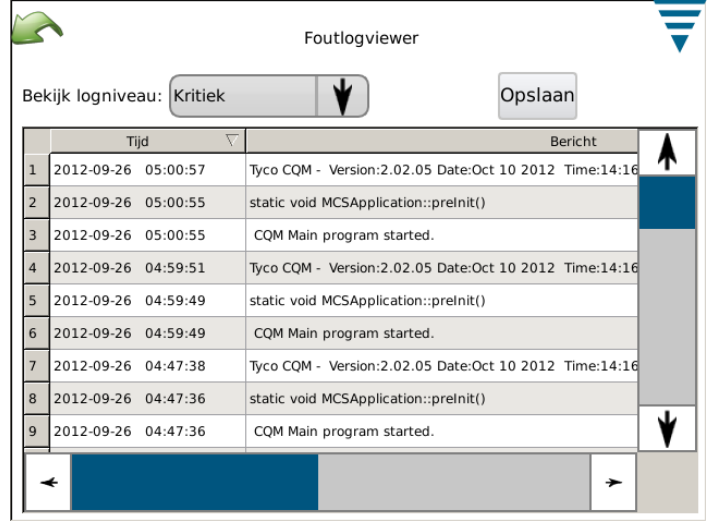

## **O. Demo**

De Demo selectie wordt in de eerste plaats gebruikt voor demonstratie- en trainingsdoeleinden. Wanneer de eenheid in de Demo- modus wordt gezet, start de eenheid de applicatie opnieuw; hierbij wordt van een andere database gebruik gemaakt om de hoofddatabase niet corrupt te maken. Vrijwel alle functies bestaan in de Demo-modus, maar een echte Terminator met sensors is niet nodig. Wanneer u zich op de schermen bevindt die gewoonlijk voor het uitvoeren van krimpbewerkingen worden gebruikt, raakt u de 'Virtual' krimpknop op het scherm aan om de krimpbewerking uit te voeren. Gegevens van een opgeslagen krimp worden gebruikt en alle schermen worden weergegeven alsof een normale krimpbewerking heeft plaatsgevonden.

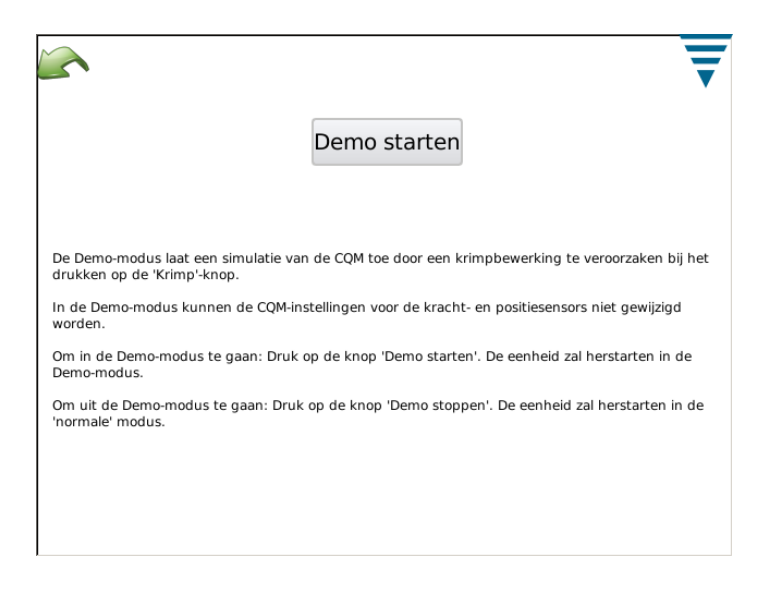

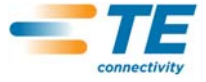

#### **P. Printer-symbool**

Dit scherm wordt gebruikt om de toepasselijke printer voor de CQM te selecteren.

De CQM kan naar een lokale USB-verbonden printer, of naar een netwerkprinter printen. Printers verbonden via USB-seriële of USB-parallelle poortadapters worden niet ondersteund in de CQM.

De CQM ondersteunt een brede reeks printers. Het apparaat maakt gebruikt van de *Gutenprint* printerdriver. Een lijst van ondersteunde printers is beschikbaar op de volgende website:

#### [http://gutenprint.sourceforge.net](http://gutenprint.sourceforge.net/p_Supported_Printers.php )

Ook al is een printer niet op deze lijst van ondersteunde printers vermeld, dan nog zal deze gewoonlijk werken met een driver voor een vergelijkbare printer. Zo is bijvoorbeeld de HP Photosmart printer uit de D5300-serie niet op de lijst van ondersteunde printers vermeld, maar de "HP Photosmart 7150 – CUPS+Gutenprint" driver selecteren werkt prima.

Raak op het Bedieningspaneel het Printer-symbool aan om de schermen voor printer-setup en -configuratie te openen. Voor het configureren van een lokale printer, sluit u de printer via een van de twee USB-poorten aan de zijkant van de CQM-Host aan. Vervolgens raakt u de "Add New Printer" (nieuwe printer toevoegen) knop aan en volgt u de instructies om een printer-driver te selecteren.

Voor het configureren van een ondersteunde netwerkprinter raakt u "Use Network Printers" (gebruik netwerkprinters) aan. De CQM ontdekt automatisch ondersteunde netwerkprinters en voegt deze toe aan de keuzemenulijst aan de bovenzijde van het scherm. Raak de keuzemenulijst aan om de te gebruiken printer te selecteren. De CQM ondersteunt het printen naar printers die verbonden zijn met andere CQM's, en naar iedere gezamenlijke printer die verbonden is met een computer die gebruik maakt van het CUPS printersysteem ([<http://www.cups.org/ >](http://www.cups.org/ HYPERLINK )). Computers die Apple's Mac OS X gebruiken en de meeste Linux of Unix distributies ondersteunen CUPS printen.

De CQM kan ook naar andere netwerkprinters printen met gebruikmaking van de LPR, IPP of SMB (Windows) protocollen. Een groot aantal stand-alone netwerkprinterservers ondersteunt LPR printen (het kan nodig zijn om LPR printen in te schakelen, aangezien het standaard uitgeschakeld kan zijn). Printen naar printers met deze protocollen kan worden geconfigureerd via de CUPS webinterface met gebruikmaking van een webbrowser op iedere willekeurige PC. Voor toegang tot de CUPS webinterface, dient u het IPadres van de CQM via het Netwerkstatus-scherm op te vragen en vervolgens naar de volgende URL te navigeren: "[http://x.x.x.x:631](http://x.x.x.x:631/)", waarin "x.x.x.x" het IP-adres van de CQM is. Vervolgens klikt u op "Administration" (administratie), en "Add Printer" (printer toevoegen). Onder "Other Network Printers" (andere netwerkprinters) selecteert u het netwerkprintertype en vervolgens klikt u op "Continue" (verder gaan); daarna voert u de toepasselijke informatie in de daaropvolgende schermen in. De printer zal nu verschijnen in het "Current" (Actuele) printerselectie-keuzemenuvak. Het kan nodig zijn het printersetupscherm te verlaten en het opnieuw te openen, voordat de printer in de lijst verschijnt.

Via de webinterface is het mogelijk om een groot aantal verschillende netwerkprinters te configureren die niet automatisch kunnen worden toegevoegd zoals hierboven beschreven, inclusief Windows printers, HP JetDirect, LPR/LPD, om er slechts enkele te noemen.

Voor Microsoft Windows (zowel desktop- als serverversies) is een gebruikersnaam en wachtwoord vereist om via het Micro SMB-protocol naar gezamenlijke printers te printen (indien "Windows Printer via "SAMBA" als netwerktype wordt geselecteerd); dit is het standaardprotocol voor gezamenlijk gebruik van printers op Windows-servers. De meeste versies van Windows-servers ondersteunen echter LPR printen - neem contact op met uw LAN-systeembeheerder voor verdere ondersteuning bij het printen naar printers die op Windowsservers zijn aangesloten.

#### **Windows (SMB)-protocol**

Om naar een Windowsprinter te printen, gebruikt u het volgende format voor de "Connection" (Verbinding) (dit is een "URI", vergelijkbaar met een web-URL): smb://username:password@DOMAIN/hostname/printer\_name

De waarde DOMAIN is uw logindomein op een bedrijfsnetwerk dat gebruikmaakt van Active Directory, en kan worden weggelaten (samen met de slash tussen het domein en de hostnaam indien u zich op een kleine LAN bevindt die geen Active Directory gebruikt). Neem contact op met uw LAN-systeembeheerder voor verdere ondersteuning met printen naar printers die met Windows-servers zijn verbonden.

#### **Line Printer Daemon (LPD)-protocol**

LPR/LPD-printers gebruiken het volgende verbindingsformat: lpd://hostname/printer\_name

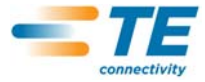

#### **Internet Printing Protocol (IPP)**

IPP is het enige protocol dat CUPS van meet af aan ondersteunt; het wordt ondersteund door een aantal netwerkprinters en printservers. Aangezien IPP echter door een groot aantal printers niet correct wordt geïmplementeerd, dient u IPP uitsluitend te gebruiken wanneer de verkoper officiële ondersteuning hiervoor ook daadwerkelijk gedocumenteerd bevestigt. IPP printen vindt gewoonlijk plaats via poort 631 en maakt gebruik van de **http** en **ipp** URI-schema's:

[http://](http://ip-address-or-hostname:port-number/resource )**ip-adres-of-hostnaam**:**poortnummer**/**resource**

[http://](http://ip-address-or-hostname:port-number/resource?option=value )**ip-adres-of-hostnaam**:**poortnummer**/**resource**?**optie=waarde**

[http://](http://ip-address-or-hostname:port-number/resource?option=value&option=value )**ip-adres-of-hostnaam**:**poortnummer**/**resource**?**optie=waarde&optie=waarde**

**ipp://***ip-adres-of-hostnaam*/**resource**

**ipp://***ip-adres-of-hostnaam*/**resource**?**optie=waarde**

**ipp://***ip-adres-of-hostnaam*/**resource**?**optie=waarde&optie=waarde**

**ipp://***ip-adres-of-hostnaam*:**poortnummer**/**resource**

**ipp://***ip-adres-of-hostnaam*:**poortnummer**/**resource**?**optie=waarde**

**ipp://***ip-adres-of-hostnaam*:**poortnummer**/**resource**?**optie=waarde&optie=waarde**

Raadpleeg de CUPS-website voor meer gedetailleerde informatie over het configureren van netwerkprinters:

#### [http://www.cups.org](http://www.cups.org/documentation.php/network.html )

Het is ook mogelijk, op bepaalde printers meer geavanceerde functies te configureren. Raak daarvoor de *Setup Current Printer* (Setup van actuele printer uitvoeren) knop aan. Het *Setup Current Printer* scherm bevat instellingen die specifiek zijn voor de gebruikte printer. Deze instellingen zijn in categorieën verdeeld die kunnen worden geselecteerd met een keuzemenu bovenaan het scherm. Functies zoals de kleurmodus, de printkwaliteit, de printresolutie, de papierladeselectie, enz. kunnen op dit scherm worden geselecteerd. Gewoonlijk kunnen deze instellingen op hun standaardwaarde gehandhaafd blijven.

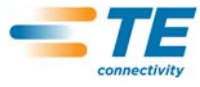

# **7. PROBLEMEN OPLOSSEN**

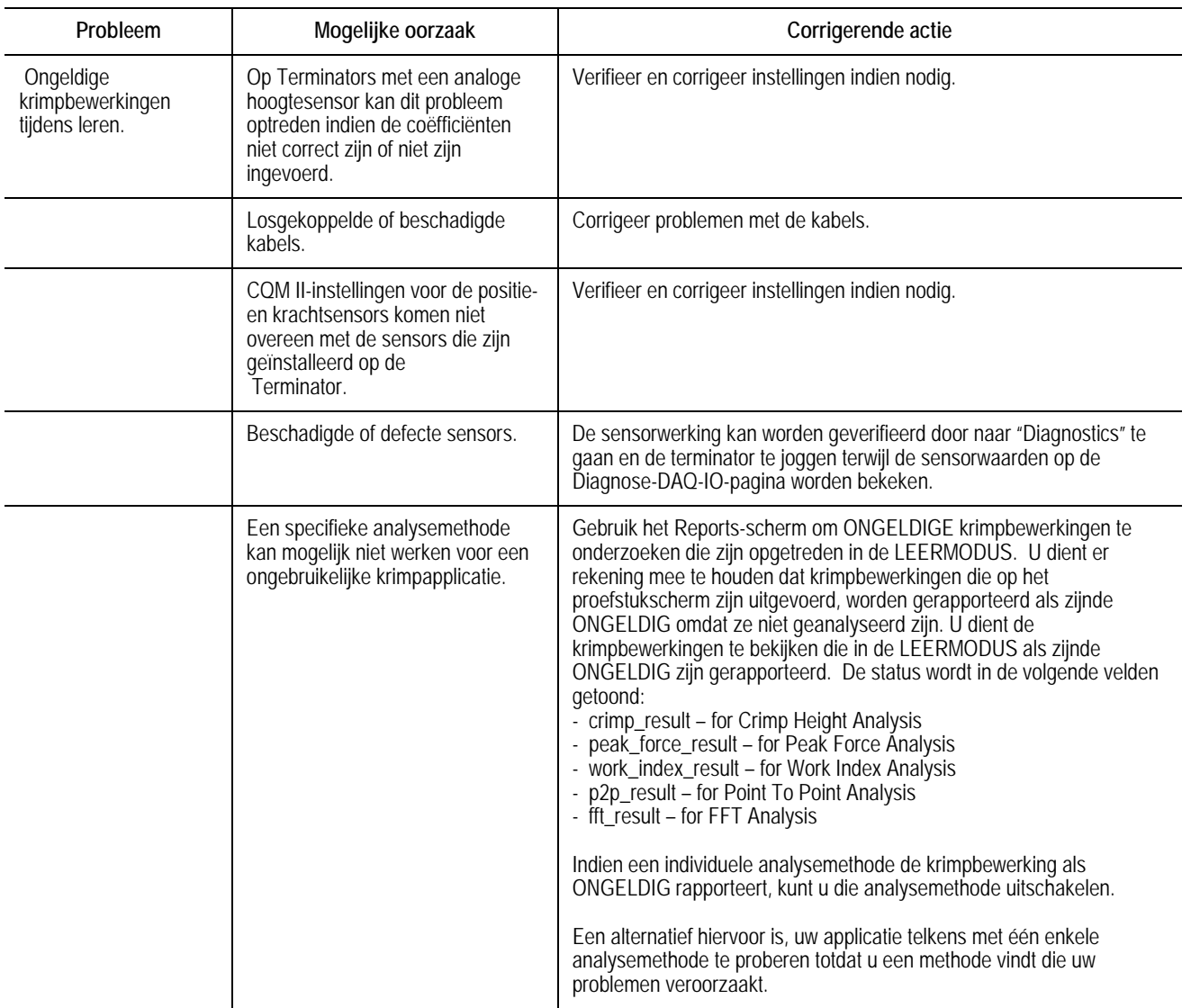

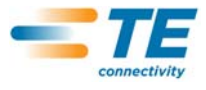

# **Aanvullende informatie voor de specifieke sensors**

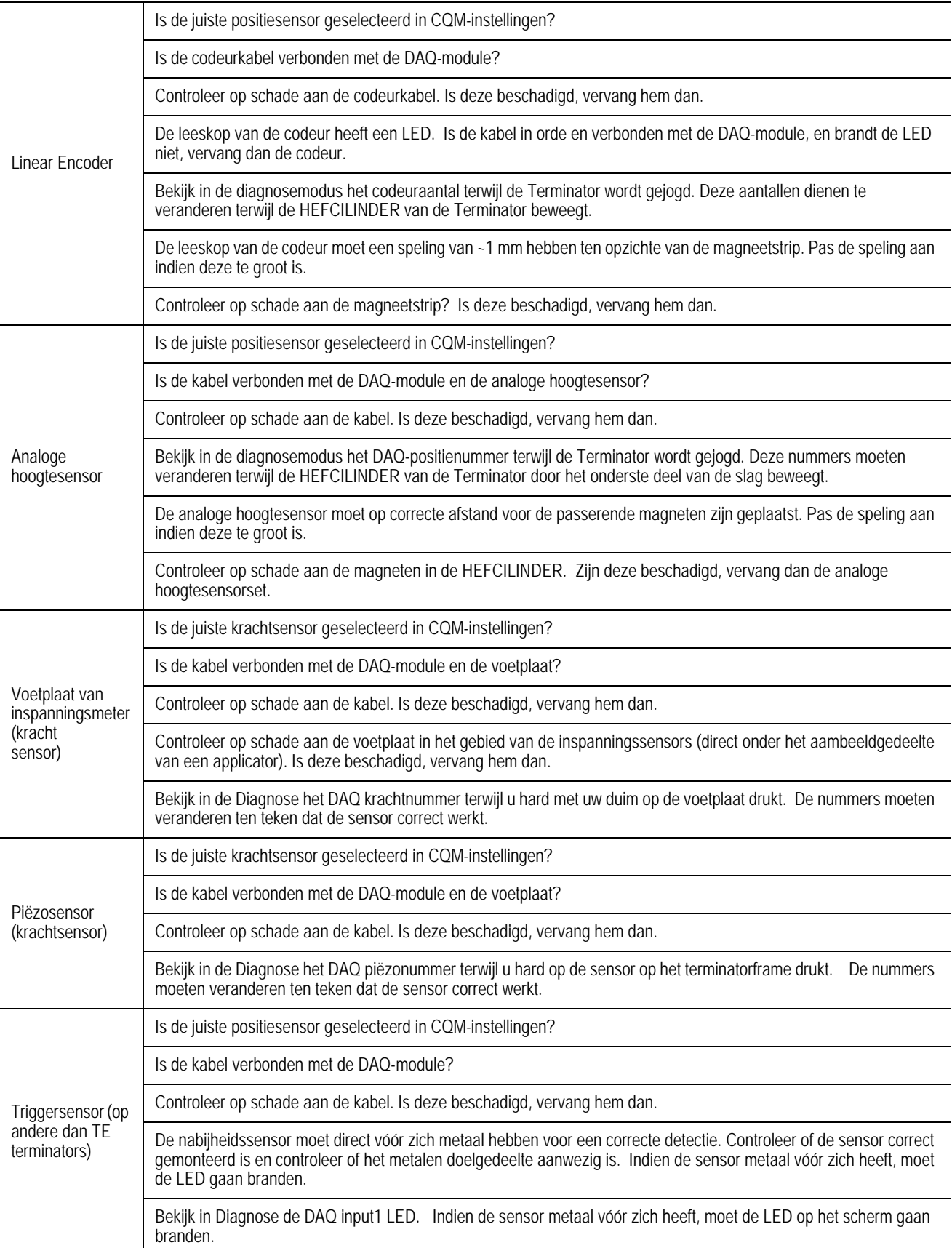

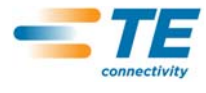

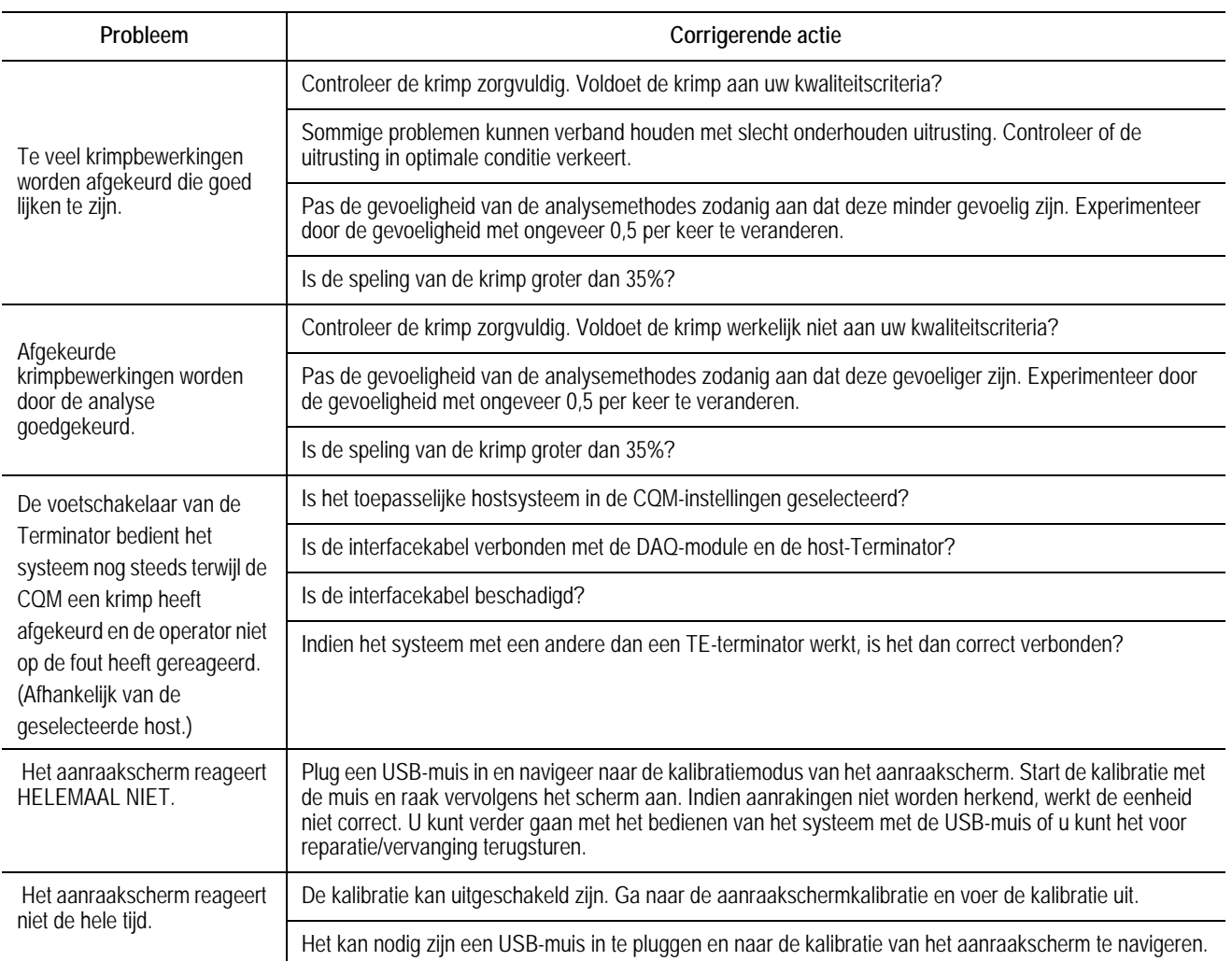

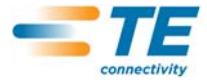

## **8. ONDERHOUD**

De volgende procedures zijn ontworpen om de kwaliteit en betrouwbaarheid van de CQM te verzekeren. De CQM moet dagelijks worden gecontroleerd en een meer gedetailleerde inspectie moet (conform uw kwaliteitscontrolegroep) regelmatig worden uitgevoerd.

#### **8.1. Aanraakscherm reinigen**

De voorzijde van het aanraakscherm moet vrij gehouden worden van vuil, stof, vingerafdrukken en andere materialen die afbreuk kunnen doen aan de optische eigenschappen. Langetermijn contact met schurende materialen kan krassen op de voorzijde van het aanraakscherm veroorzaken waardoor de beeldkwaliteit nadelig beïnvloed wordt. Gebruik voor het beste resultaat een schone, vochtige niet schurende stoffen doek en een in de handel verkrijgbaar ruitenreinigingsmiddel om het oppervlak regelmatig te reinigen. De reinigingsoplossing moet op de doek worden aangebracht in plaats van op de voorzijde van het aanraakscherm.

## **8.2. Dagelijks onderhoud**

1. Verwijder stof, vocht en andere vervuilingen met een schone borstel of een zachte, niet-pluizende doek. Gebruik GEEN voorwerpen die de CQM kunnen beschadigen.

2. Controleer of alle componenten op hun plaats en stevig bevestigd zijn.

3. Laat de CQM altijd uitgeschakeld gedurende minimaal 10 seconden voordat u de voeding opnieuw inschakelt zodat de monitor zich correct initialiseert.

4. Zorg dat de ontluchtingsopeningen aan de achterzijde en in de zijpanelen niet verstopt zijn.

**8.3. Speciale voorzorgsmaatregelen voor de omgang met systemen waarop de Linear Encoder is geïnstalleerd**

Voorzorgsmaatregelen m.b.t. het magnetisch veld en chemicaliën die worden gebruikt voor het reinigen van de magneetstrip.

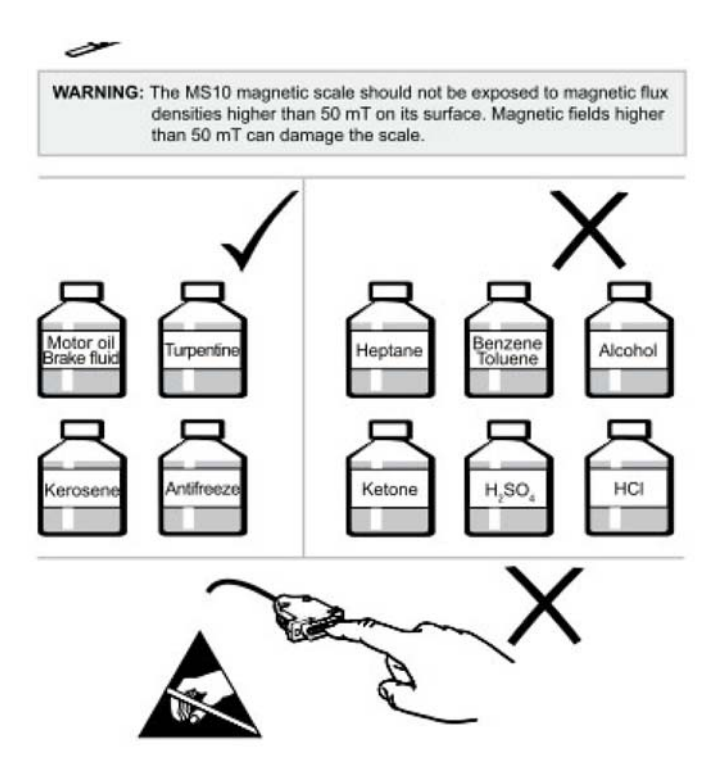

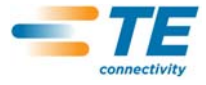

### **8.4. Kwaliteitscontrole-onderhoud**

Uw kwaliteitscontrolepersoneel moet regelmatige inspecties uitvoeren. Personeel verantwoordelijk voor de QCM dient een registratie van de kwaliteitscontrole-inspecties bij te houden. TE adviseert één inspectie per maand; echter, de vaardigheden van uw operator, de mate van gebruik, de omgevings-/bedrijfscondities en de gevestigde standaards van uw bedrijf zijn allemaal factoren voor het bepalen van de frequentie van de inspecties.

- 1. Verwijder verzameld vuil met een geschikt reinigingsmidddel.
- 2. Controleer of alle componenten op hun plaats en stevig bevestigd zijn.
- 3. Zorg dat de ontluchtingsopeningen aan de achterzijde en in de zijpanelen niet verstopt zijn.

#### **8.5. Evaluatie en reparatie**

Krimpkwaliteitsmonitors kunnen voor evaluatie en reparatie naar TE worden geretourneerd. Neem contact op met het TE Tooling Assistance Center op 1–800–722–1111 voor instructies.

Krimpkwaliteitsmonitors kunnen worden besteld via uw TE vertegenwoordiger, of bel met 1–800–526–5142, of stuur een fax van uw aankooporder naar 1–717–986–7605, of schrijf naar:

CUSTOMER SERVICE (038-035) TYCO ELECTRONICS CORPORATION PO BOX 3608 HARRISBURG PA 17105-3608

## **9. REVISIESAMENVATTING**

Schermafbeeldingen toegevoegd in het Nederlands